NetComm Gateway Series ADSL2+/3G Wireless N300 4-Port Modem Router

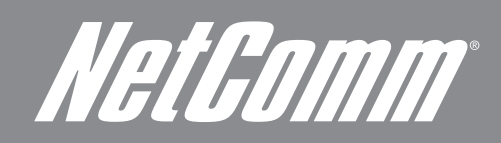

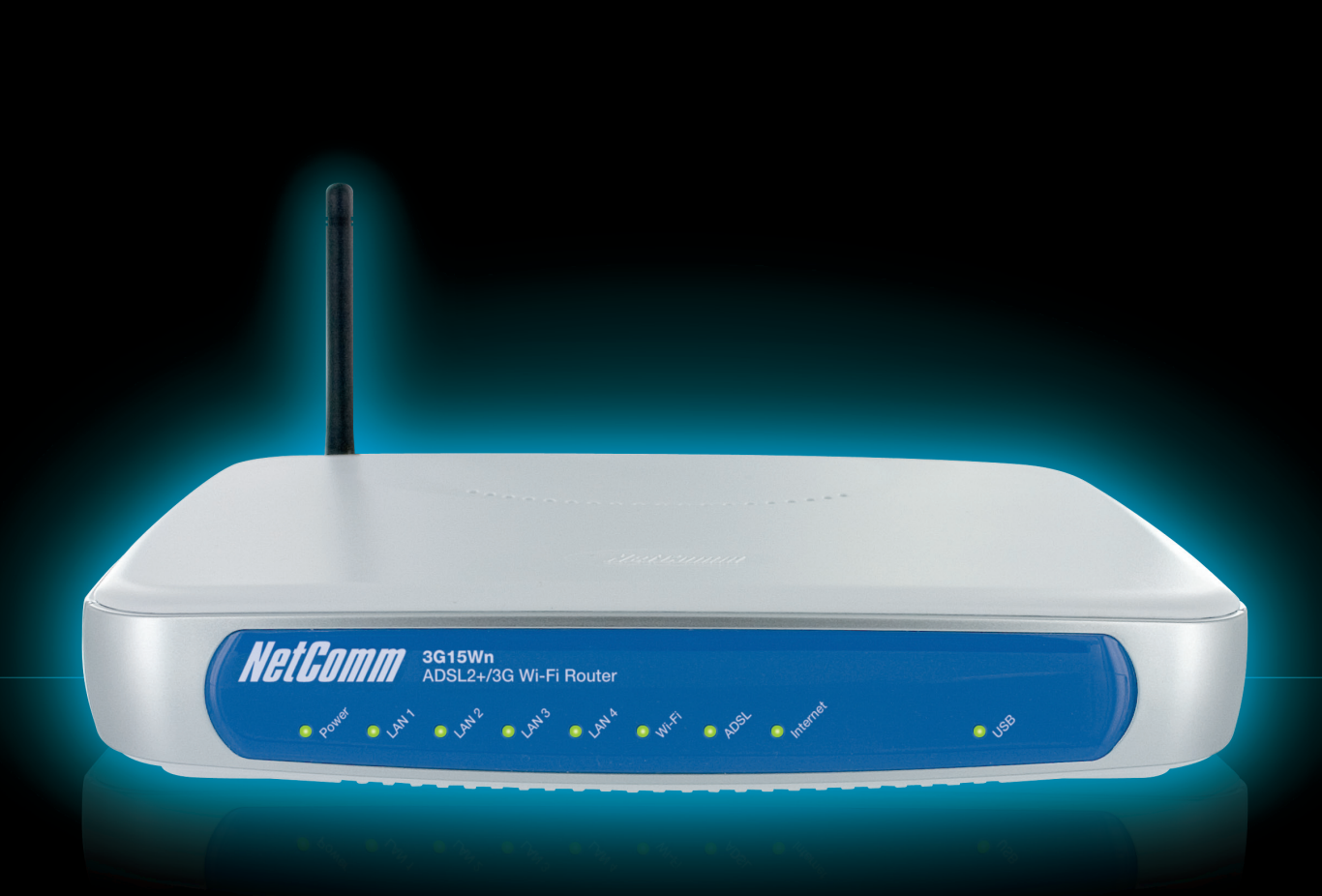

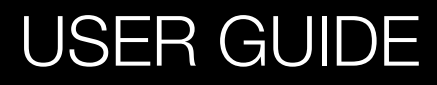

# *NetGomm*<br>Preface

This manual provides information related to the installation, operation, and application of this device. The individual reading this manual is presumed to have a basic understanding of telecommunications terminology and concepts.

If you find the product to be broken or malfunctioning, please contact technical support for immediate service by email at technicalsupport@netcomm.com.au

For product update, new product release, manual revision, or software upgrades, please visit our website at http://www.Netcomm.com.au

#### Important Safety Instructions

With reference to unpacking, installation, use and maintenance of your electronic device, the following basic guidelines are recommended:

- Do not use or install this product near water, to avoid fire or shock hazard. For example, near a bathtub, kitchen sink or laundry tub, or near a swimming pool. Also, do not expose the equipment to rain or damp areas (e.g. a wet basement).
- Do not connect the power supply cord on elevated surfaces. Allow it to lie freely. There should be no obstructions in its path and no heavy items should be placed on the cord. In addition, do not walk on, step on or mistreat the cord.
- Use only the power cord and adapter that are shipped with this device.
- To safeguard the equipment against overheating, make sure that all openings in the unit that offer exposure to air are not blocked.
- Avoid using a telephone (other than a cordless type) during an electrical storm. There may be a remote risk of electric shock from lightening. Also, do not use the telephone to report a gas leak in the vicinity of the leak.
- Never install telephone wiring during stormy weather conditions.

## **A** WARNING

• Disconnect the power line from the device before servicing.

#### **Copyright**

Copyright©2008 NetComm Limited. All rights reserved. The information contained herein is proprietary to NetComm Limited. No part of this document may be translated, transcribed, reproduced, in any form, or by any means without prior written consent of NetComm Limited NOTE:This document is subject to change without notice.

#### Save Our Environment

When this equipment has reached the end of its useful life, it must be taken to a recycling centre and processed separate from domestic waste.

The cardboard box, the plastic contained in the packaging, and the parts that make up this router can be recycled in accordance with regionally established regulations. Never dispose of this electronic equipment along with your household waste. You may be subject to penalties or sanctions under the law. Instead, ask for disposal instructions from your municipal government.

Please be responsible and protect our environment.

## **Table of Contents**

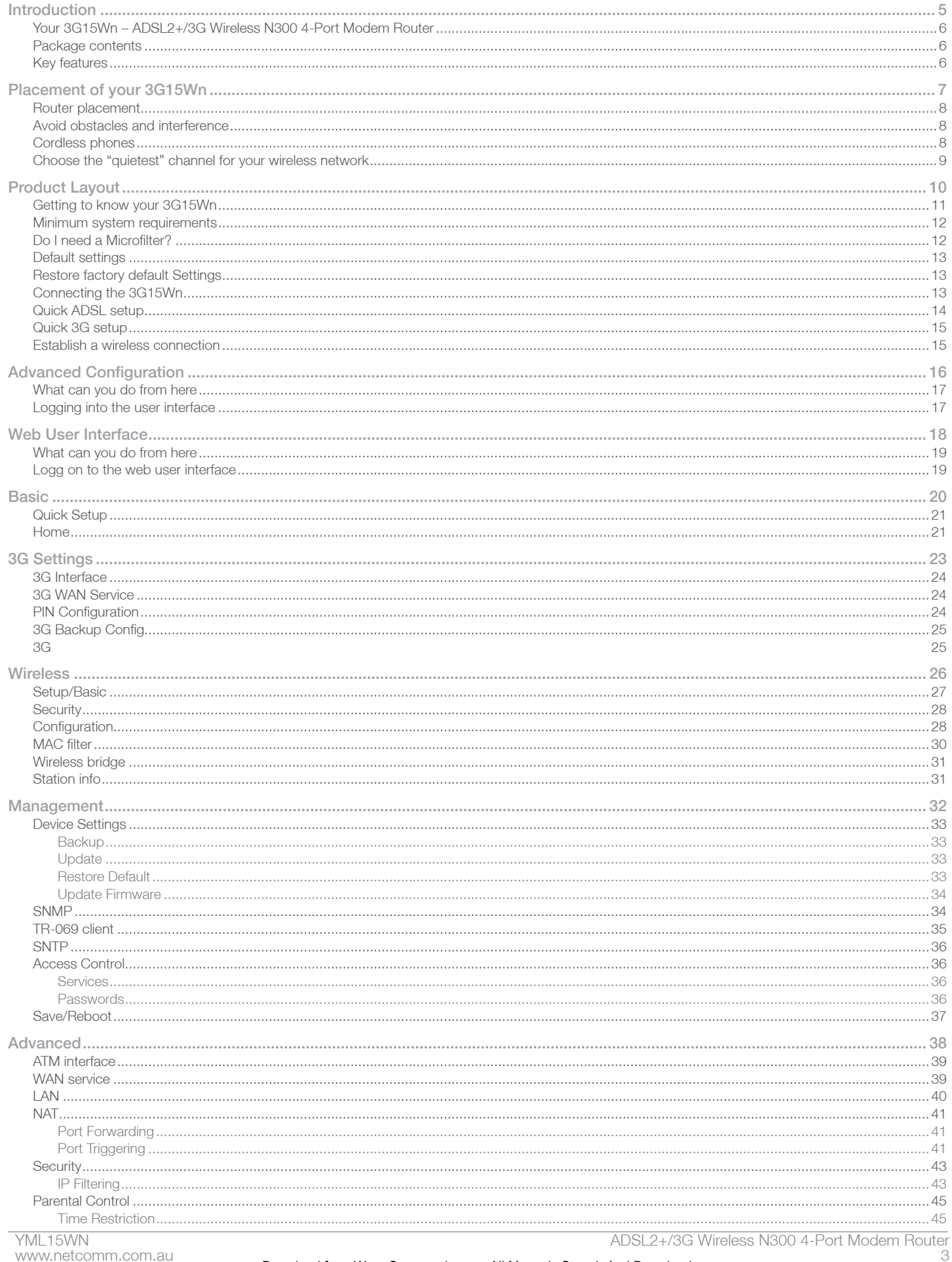

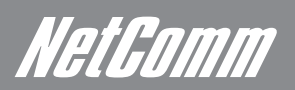

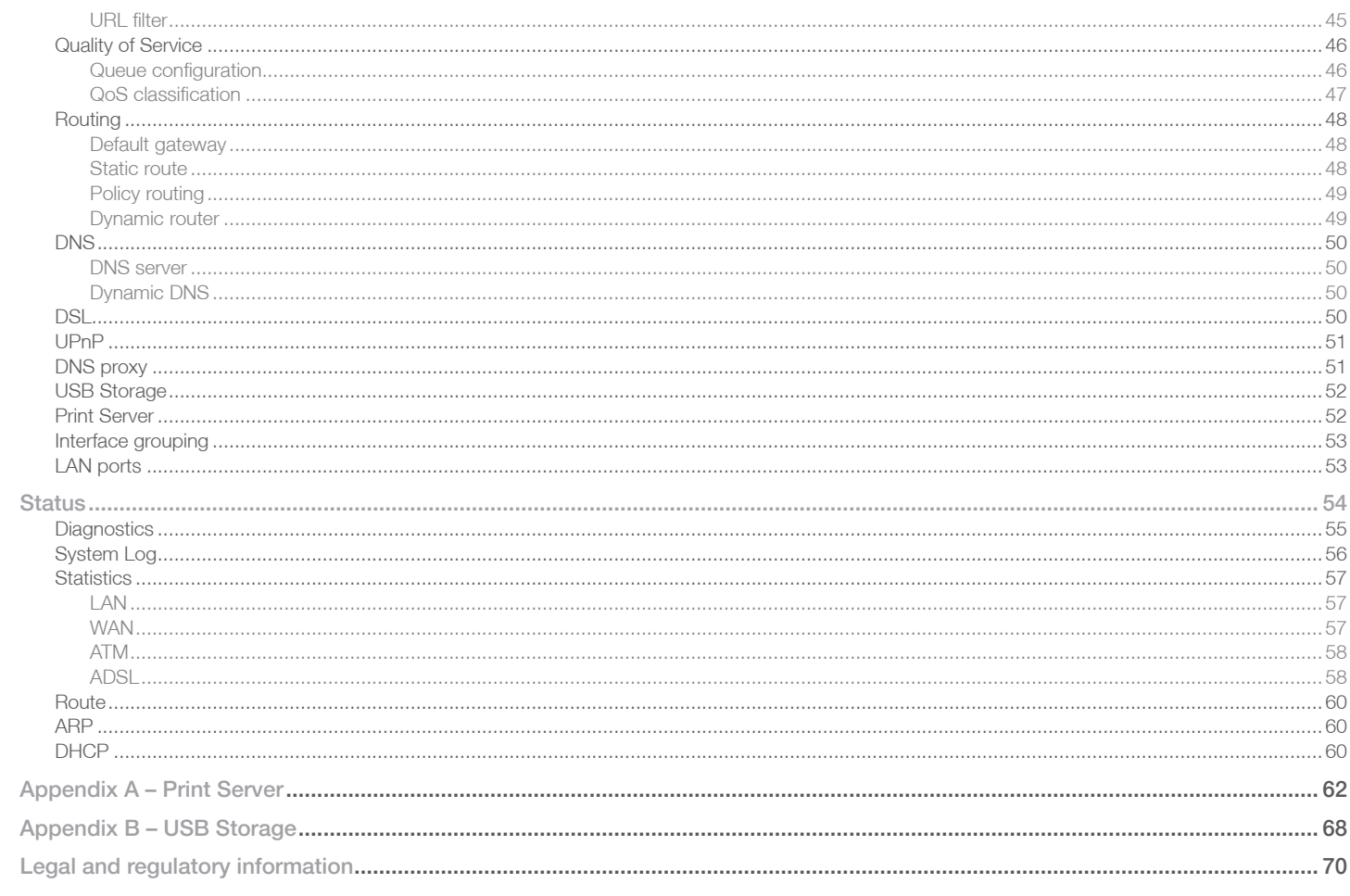

## INTRODUCTION

NetGomm

# Introduction

## Your 3G15Wn – ADSL2+/3G Wireless N300 4-Port Modem Router

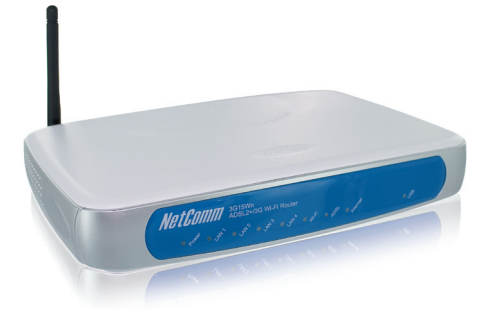

Congratulations on your purchase of a NetComm 3G15Wn – ADSL2+/3G Wireless N300 4-Port Modem Router. This product is a highperformance ADSL2+ Modem Router combined with a 3G router that provides high-speed wireless N networking and Internet connectivity for your home, office or public space. The NetComm 3G15Wn gives you the option to plug directly into an ADSL service to deliver Internet to users or connect via 3G with its support for an external 3G USB Modem. The choice is yours. Both methods will allow you to share your Internet connection amongst multiple users with either the 4 LAN ports for wired connections or via high-speed Wireless N.

 The 3G15Wn also allows for a 3G Mobile Broadband connection provided by a 3G USB modem to act as a backup Internet connection to your fixed line service, providing automatic Internet failover to 3G in the event that the ADSL service fails. Should you have access to both connection methods, the 3G15Wn will ensure you are "always on" which is vital to some individuals and business that perform Internet critical operations.

The USB port not only has the capability to support an external 3G USB Modem, but it is also able to be used for the purpose of print and mass storage server. By simply plugging in a USB printer or a USB hard drive to the router, the functionality of these products will be able to be shared with everyone connected to the 3G15Wn.

The 3G15Wn features the latest standards of wireless security, with wireless security enabled by default on each router. An advanced firewall and VPN pass-through functionality allows for maximum security and caters for the encrypted Point-to-Point communications from connected computers through the 3G15Wn to a VPN Server.

The Port Forwarding and UPnP functionality provided by the 3G15Wn make it easier for today's Internet users to setup and configure the various Network Port Rules needed by Internet applications such as On-Line Gaming, Peer-To-Peer file sharing and Instant Messaging services

## Package contents

Your 3G15Wn contains the following items:

- 3G15Wn ADSL2+/3G Wireless N300 4-Port Modem Router
- 12VDC, 1.5A Power Supply
- RJ-11 ADSL Line connection cable
- RJ-45 Ethernet cable
- Removable Antenna
- User Guide (on CD)
- Printed Quick Start Guide

## Key features

- Fully featured ADSL2+ Modem Router
- USB port for alternative connection to the Internet via a 3G USB Modem
- Supports auto Internet failover from ADSL to 3G
- Wireless N access point high speed wireless up to 300Mbps
- 2 Transmit and 2 Receive antennas
- 4 LAN ports for multiple wired connections
- Browser based interface for configuration and management: OS independent and easy to use
- Full wireless security WEP, WPA, WPA2

## PLACEMENT

NetComm

# Placement

## Placement of your 3G15Wn

## When Connecting With 3G

Just like your mobile phone, a 3G USB Modem's location will affect its signal strength to the 3G Mobile Base Station (Cell Tower). The data speed achievable from a 3G USB modem is relative to this signal strength, which is affected by many environmental factors. Please keep in mind that the 3G USB Modem will need adequate signal strength in order to provide Internet connectivity whilst choosing a location to place your 3G15Wn – ADSL2+/3G Wireless N300 4-Port Modem Router.

Similarly to the 3G USB Modem, the wireless connection between the Router and your Wi-Fi devices will be stronger the closer your connected devices are to your Router. Your wireless connection and performance will degrade as the distance between your Router and connected devices increases. This may or may not be directly noticeable, and is greatly affected by the individual installation environment.

If you have concerns about your network's performance that might be related to range or obstruction factors, try moving the computer to a position between three to five meters from the Router in order to see if distance is the problem. If difficulties persist even at close range, please contact NetComm Technical Support.

Note: While some of the items listed below can affect network performance, they will not prohibit your wireless network from functioning; if you are concerned that your network is not operating at its maximum effectiveness, this checklist may help.

## Router placement

Place your Router as close as possible to the centre of your wireless network devices. To achieve the best wireless network coverage for your "wireless clients" (i.e., computers with built in or USB Wireless Adapters, Laptops with Built-in Wireless, Wireless PDA / iPhone, etc):

- Ensure that your Router's antennas are parallel to each other, and are positioned vertically (toward the ceiling). If your Router itself is positioned vertically, point the antennas in an upward direction as much as possible.
- In multi-storey homes, place the Router on a floor that is as close to the centre of the home as possible. This may mean placing the Router on an upper floor.
- Try not to place the Router near a cordless telephone that operates at the same radio frequency as the 3G15Wn (2.4GHz).

## Avoid obstacles and interference

Avoid placing your Router near devices that may emit radio "noise," such as microwave ovens. Dense objects that can inhibit wireless communication include:

- **Refrigerators**
- Washers and/or dryers
- Metal cabinets
- Large aquariums
- Metallic-based, UV-tinted windows

If your wireless signal seems weak in some spots, make sure that objects such as these are not blocking the signal's path (between your devices and Router).

## Cordless phones

If the performance of your wireless network is impaired after considering the above issues, and you have a cordless phone:

- Try moving cordless phones away from your Router and your wireless-enabled computers.
- Unplug and remove the battery from any cordless phone that operates on the 2.4GHz band (check manufacturer's information). If this fixes the problem, your phone may be interfering with the Wi-Fi Router.
- If your phone supports channel selection, change the channel on the phone to the farthest channel from your wireless network. For example, change the phone to channel 1 and move your Router to channel 11. See your phones user manual for detailed instructions.
- If necessary, consider switching to a 900MHz or 5GHz cordless phone.

## Choose the "quietest" channel for your wireless network

In locations where homes or offices are close together, such as apartment buildings or office complexes, there may be wireless networks nearby that can conflict with your wireless network.

Use the Site Survey capabilities found in the Wireless Utility of your wireless adapter to locate any other wireless networks that are available (see your wireless adapter's user manual), and switch your Router and computers to a channel as far away from other networks as possible.

- Experiment with more than one of the available channels, in order to find the clearest connection and avoid interference from neighbouring cordless phones or other wireless devices.
- For NetComm wireless networking products, use the detailed Site Survey and wireless channel information included with your wireless network card. See your network card's user guide for more information.

These guidelines should allow you to cover the maximum possible area with your Router. Should you need to cover an even wider area, you should consider looking at building a hybrid network by combining your wireless network with a HomePlug Network. See the NetComm website for more details on HomePlug products

Product Layout

# Product Layout

## Getting to know your 3G15Wn

It is recommended that you take a moment to acquaint yourself with the indicator lights, ports and default settings of the 3G15Wn prior to commencing with installation.

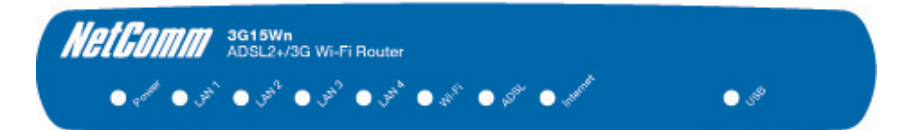

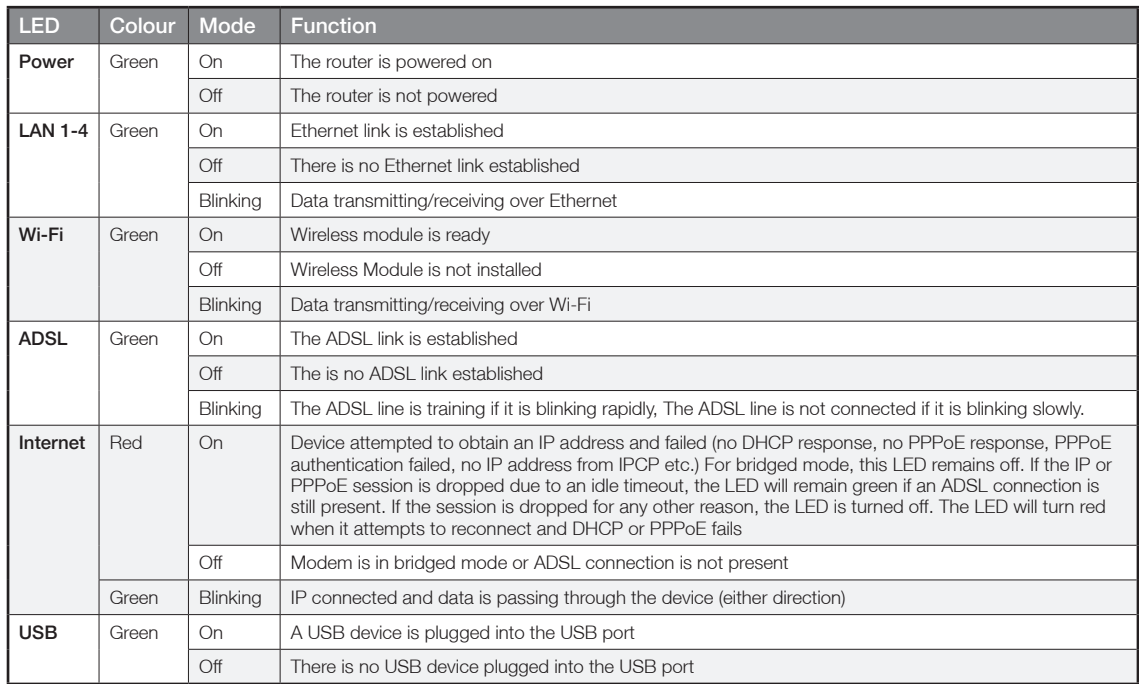

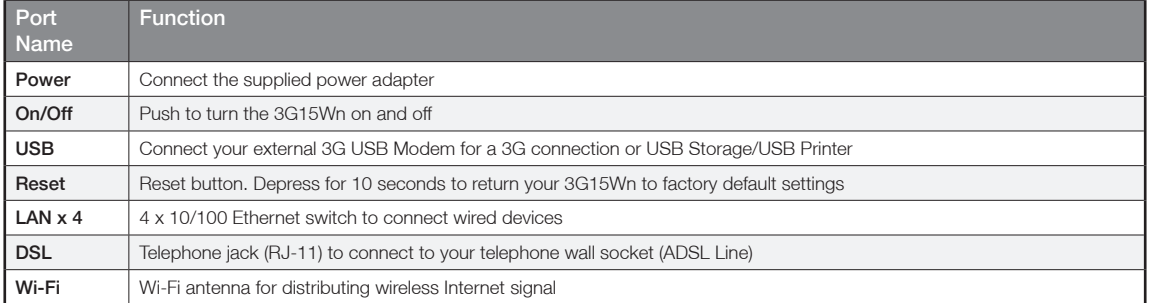

NetHomm

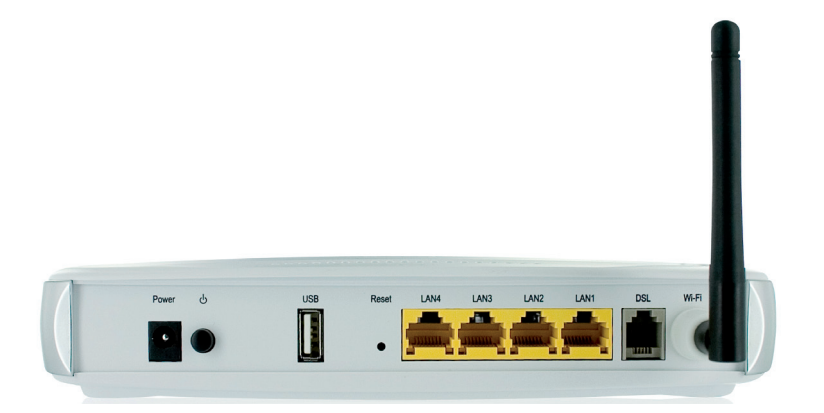

## Minimum system requirements

Different aspects of the 3G15Wn have different requirements, so let's look at them in turn. We'll start with your computer, which ought to match the following requirements if you are to enjoy the benefits of a high-speed ADSL connection and use of 3G and Wireless Networking.

PC Requirements:

- Any computer running Windows 98/2000/Me/XP/Vista/7 or Macintosh OSX
- Ethernet or Wireless Network card
- CD-ROM drive
- Web browser e.g.
	- Internet Explorer 5.1 (or better)
	- Netscape Navigator
	- Mozilla FireFox 1.0.4 (or better)

### ADSL Requirement:

- ADSL broadband connection to an ISP (Internet Service Provider)
- ADSL In-line Splitter/Filter (Please refer to "Do I need a micro filter?" for more information)
- Note: Connection at ADSL2 or 2+ rates depends on the service offered by your ISP; the device will operate at standard ADSL rates in the absence of the 2 or 2+ service. Consult your ISP for details.

## 3G Requirement:

• Compatible 3G USB Modem with Active SIM/Data Service if you want to use 3G Broadband service.

Note: Subject to terms and conditions from your 3G Mobile Broadband Service Provider.

## Wireless Computer/Device Requirements

• Computer/device with a working 802.11b, 802.11g or 802.11n wireless adapter.

## Do I need a micro filter?

Micro filters are used to prevent interference between phones and fax machines, and your ADSL service. If your ADSL-enabled phone line is being used with any equipment other than your ADSL Modem then you will need to use one Micro filter for each phone device in use. Telephones and/or facsimiles in other rooms that are using the same line will also require Microfilters. A suitable Microfilter can be purchased from NetComm or your Service Provider, if required.

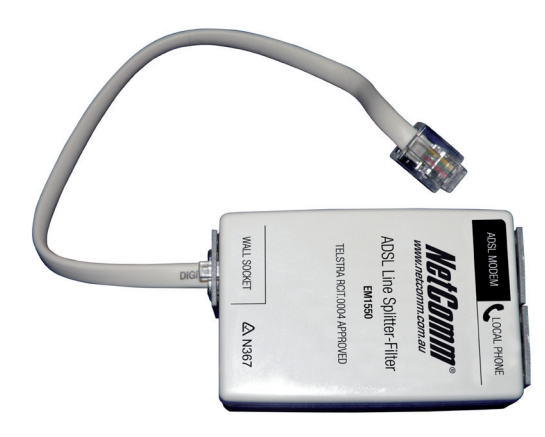

ADSL2+/3G Wireless N300 4-Port Modem Router YML15WN

## Default settings

## LAN (Management)

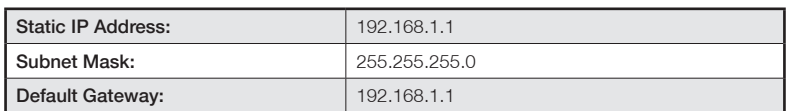

### WAN (Internet)

WAN mode: <br> DHCP

#### Wireless

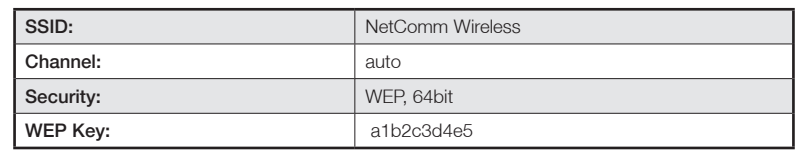

#### Interface Access

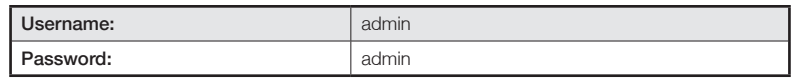

## Restore Factory Default Settings

Restoring factory defaults will reset the 3G15Wn to its factory default configuration. Occasions may present themselves where you need to restore the factory defaults on your 3G15Wn such as:

- You have lost your username and password and are unable to login to your 3G15Wn's web configuration page;
- You have purchased your 3G15Wn from someone else and need to reconfigure the device to work with your ISP;
- You are asked to perform a factory reset by NetComm Support staff

In order to restore your 3G15Wn to its factory default settings, please follow these steps:

- Ensure that your 3G15Wn is powered on (for at least 10 seconds);
- Use a paper clip or a pencil tip to depress the reset button for ten seconds and release. At this point, the reset is in progress. Do not power off the unit at this point;
- When indicator lights return to steady green, reset is complete. The default settings are now restored. The entire process takes about 45 seconds to complete;
- Once you have reset your 3G15Wn to its default settings you will be able to access the device's configuration web interface using http://192.168.1.1 with username 'admin' and password 'admin';

## Connecting the 3G15Wn

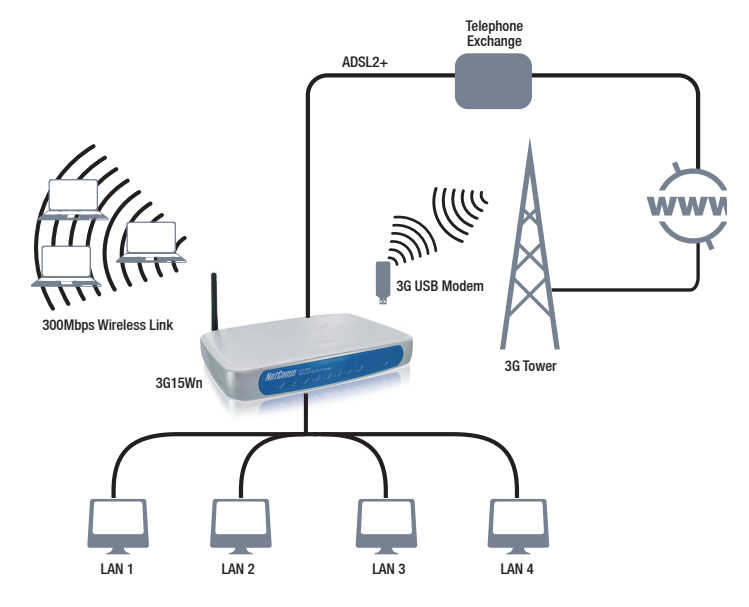

NetGomm

## Quick Setup

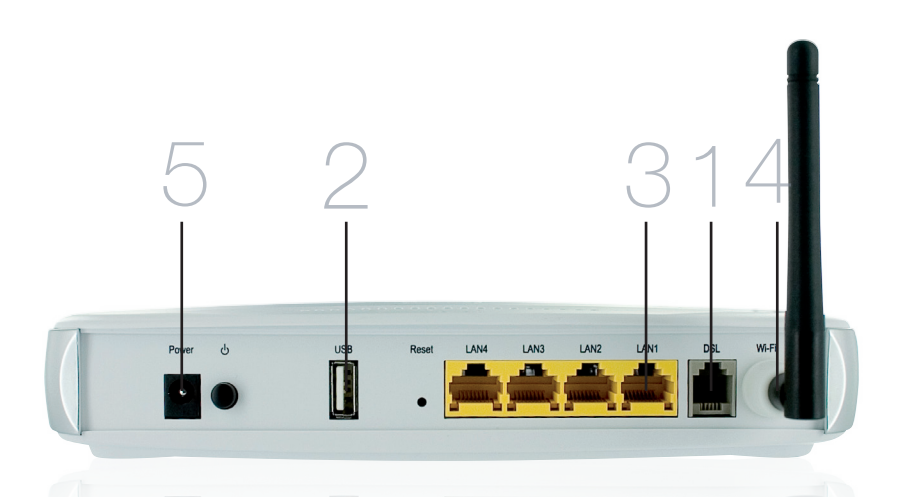

- 1. Connect the supplied RJ-11 cable to the DSL port on the back of your router to the phone port that supplies your ADSL.
- 2. And/or, attach a compatible 3G USB modem into the USB port on the back of the router
- 3. Connect the supplied RJ-45 Ethernet cable from one of the LAN ports on the back of the router to your computer
- 4. Screw the supplied detachable antenna to the Wi-Fi connector on the back of the router
- 5. Connect the supplied power adapter to your router and press the on/off button to power the router on.

#### Login to the web interface

- Open a web browser (Internet Explorer, Firefox, and Safari) and type 192.168.1.1 into the address bar.
- At the login screen type admin into both the username and password fields. Then click submit. This will take you directly to the Quick Setup page

## **Jasic > Quick Setup**

O ADSL only ○ 3G only ○ ADSL with 3G backup

Next

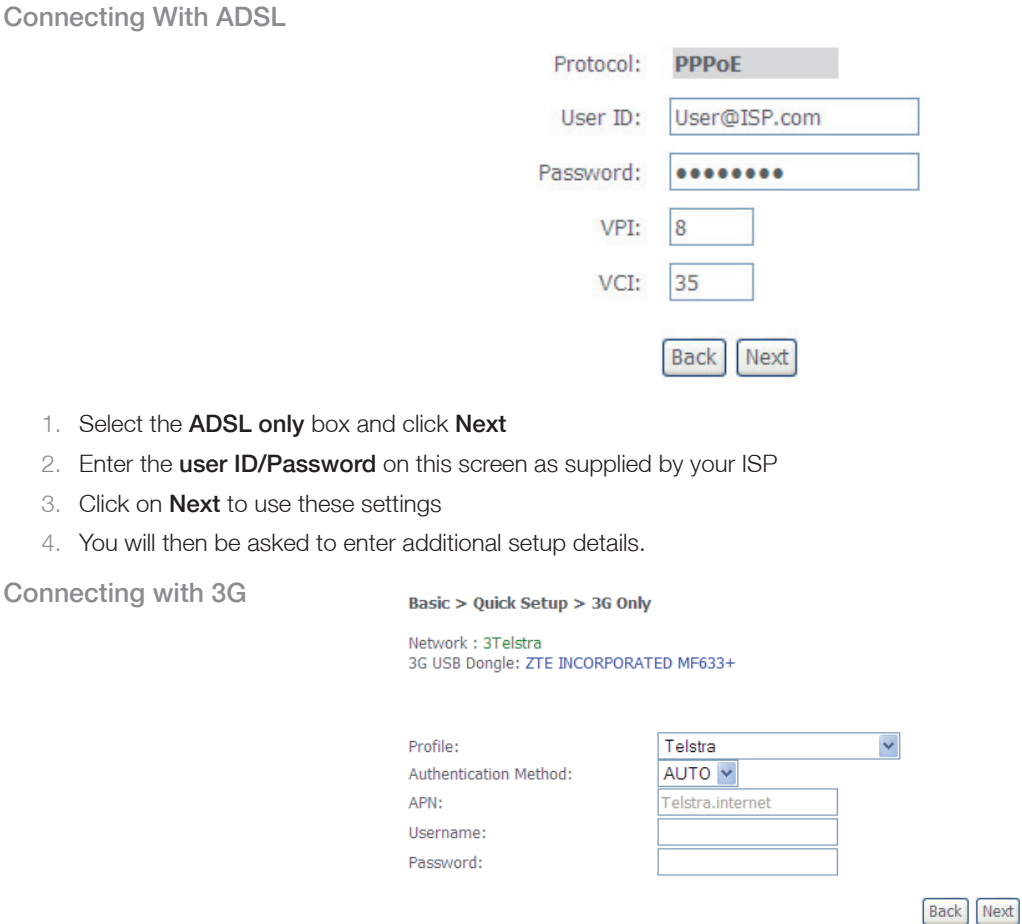

- 1. Select the 3G only box and click Next
- 2. Your modem will auto detect if it is compatible: This information can be seen at the top of the page
- 3. From the drop down Profile box select your 3G ISP, which will auto-fill your APN setting
- 4. Enter the **username/password** supplied by your 3G ISP.

Note: Not all 3G users will have a username/password. Only enter this information if you have been supplied one by your 3G ISP

- 5. Click on **Next** to use these settings
- 6. You will then be asked to enter additional setup details. This will be explained from Wireless Quick Setup

#### Configuring 3G backup

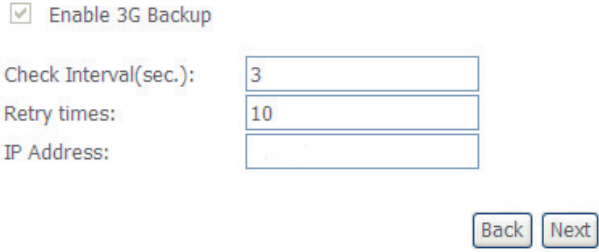

- 1. Select the ADSL with 3G backup box and click Next
- 2. Follow the instructions listed above for both ADSL and 3G to set up both connections
- 3. Check the Enable 3G Backup box and enter your desired backup settings
- 4. Click on **Next** to use these settings
- 5. You will then be asked to enter additional setup details. This will be explained from Wireless Quick Setup

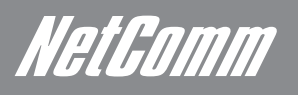

### Wireless Quick Setup

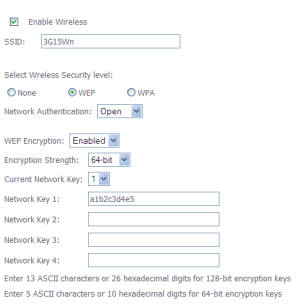

#### Back Next

- 1. All the default settigns already appear on the wireless quick setup page
- 2. You can enable/disable your wireless
- 3. You can change your wireless SSID. If you do, be sure to remember the new name or write it down so you know what network to connect to
- 4. You can also select the level of wireless security and change the wireless password
- 5. Once you have completed entering your wireless settings click Next

#### USB Storage

#### **USB Status: detected**

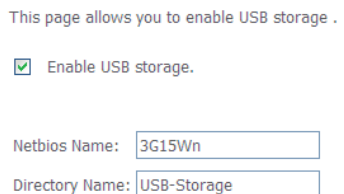

**Back** Next

- 1. If a USB device is plugged into the USB port, it will be detected and you will have the choice to **Enable USB storage**
- 2. If you enable USB storage you will be shown the netbios and Directory name, you can change these to anything you want
- 3. Click **Next** once you are happy with the settings
- 4. To access the storage device open a web browser and type **\\Netbios\Directory\**. So using the defaults **\\3G15Wn\USB-**Storage\

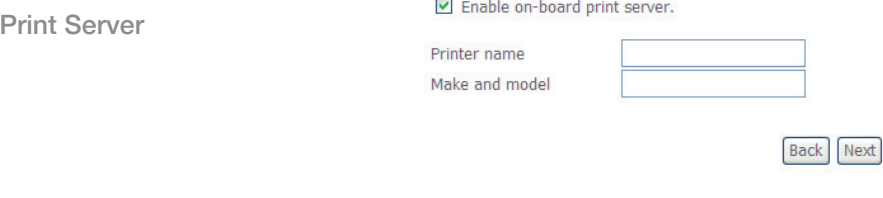

1. If a USB device is plugged into the USB port, it will be detected and you will have the choice to **Enable on-board print server** 

2. If you enable the device to work as a print server you will be asked to enter the printer name and make and model. Both fields can be named anything you like. The names will be used to identify the printer later.

- 3. Click **Next** once you are happy with the settings
- 4. To complete setting up your network printer, please read Appendix A of the User Manual

**USB** 

## NetComm Gateway Series - ADSL2+/3G Wireless N300 4-Port Modem Router

#### Passwords

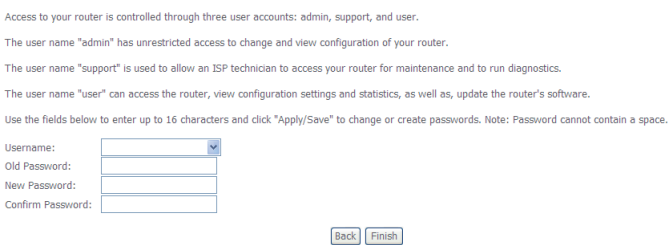

- 1. On this page you can change the passwords for the different levels of users
- 2. The default password for all users is the same as the corresponding username
- 3. Once you have completed setting the passwords click Finish
- 4. You will be taken back to the home page where you can view your connection status

#### Establishing a Wireless Connection

You can connect multiple wireless devices, including laptops, desktops and PDA's to your device by following these two basic steps.

1. Using your wireless device, scan the wireless networks in your area and select the network called NetComm Wireless, then click connect.

Note: If you changed the SSID in the wireless quick setup, then your network name will be different

2. Enter the following default security key: a1b2c3d4e5

Note: Troyen and wireless securities that we recommends that we are default settings the web Interface. If you can different wireless password in the wireless password in the wireless of the will be different will be diffe

#### **Troubleshooting**

### Cannot establish a wireless connection

- Make sure the wireless switch on your laptop is in the on position
- Ensure your device and wireless adapter are using the same wireless security settings
- Make sure you are trying to connect to the correct SSID with the correct security key

#### Cannot establish an ADSL connection

Ensure you have entered the correct username and password as supplied by your ISP. If you cannot find them please contact your ISP to ensure you have the correct details.

#### Cannot establish a 3G Connection

• Ensure you are using a compatible 3G USB Modem

Note: See NetComm Website for a list of compatible modems - www.netcomm.com.au

• Ensure you have entered the correct 3G Profile (ISP name and pre/post paid) and that the APN is the same as supplied by your 3G ISP

#### Cannot access the Web UI

• If you have changed your username/password and forgotten them you will need to reset your router to the factory default settings and use the default settings admin/admin

#### How to reset your router to the factory default settings

• With a paperclip, sharp pencil or similar object press the reset button on the back panel of the device and hold for approximately 10 seconds.

Web User Interface

# Web User Interface

## What can you do from here?

By logging into the web user interface, you are able to configure your 3G15Wn with a wide array of basic and advanced settings. From setting wireless security, to backing up your routers settings, uploading new firmware and setting parental controls, the web user interface is a handy tool for personalizing your device to maximize its potential. See below, in the rest of this user manual for a more advanced description on all elements of the web user interface

## Logging into the user interface

#### To login to the web interface, follow the steps below:

NOTE: The default settings can be found in Default Settings, listed earlier in this manual.

1: Open a web browser and enter the default IP address for the Router in the web address field. In this case http://192.168.1.1

NOTE: For local administration (i.e. LAN access), the PC running the browser must be attached to the Ethernet, and not necessarily to the device. For remote access, use the WAN IP address shown on the WUI Homepage screen and login with remote username and password.

2: A dialog box will appear, as illustrated below. Enter the default username and password, as defined in the section Default Settings. Click OK to continue.

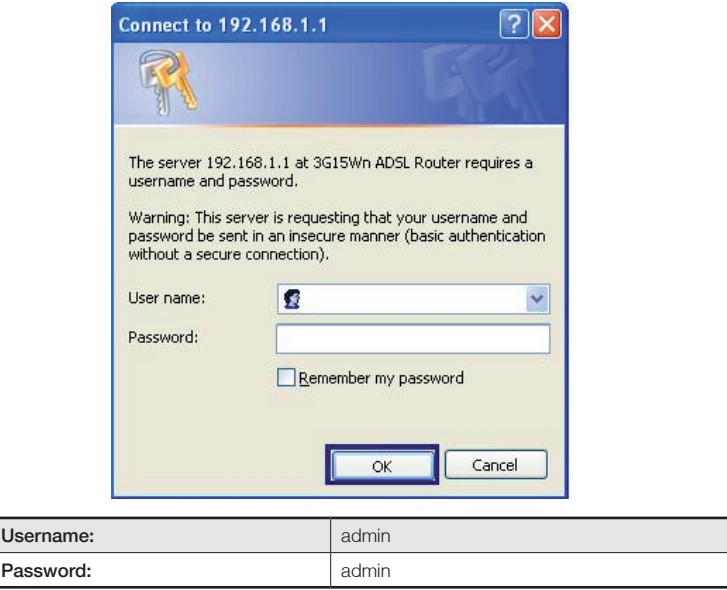

NOTE: The login password can be changed later (see Access Control > Passwords)

3: After successfully logging in for the first time, you will reach this following "Quick Setup" page.

**Basic** 

# **Basic**

## Quick Setup

After you log into the web user interface, you will be taken directly to the Quick Setup page. See the instructions listed above in "Quick Setup" for instruction on how to configure your device for use.

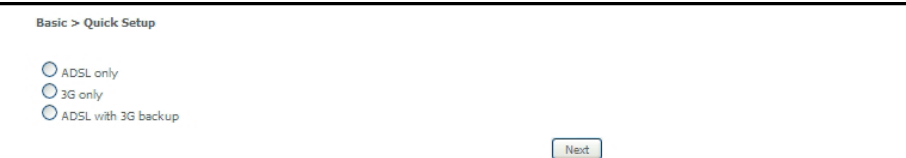

## Home

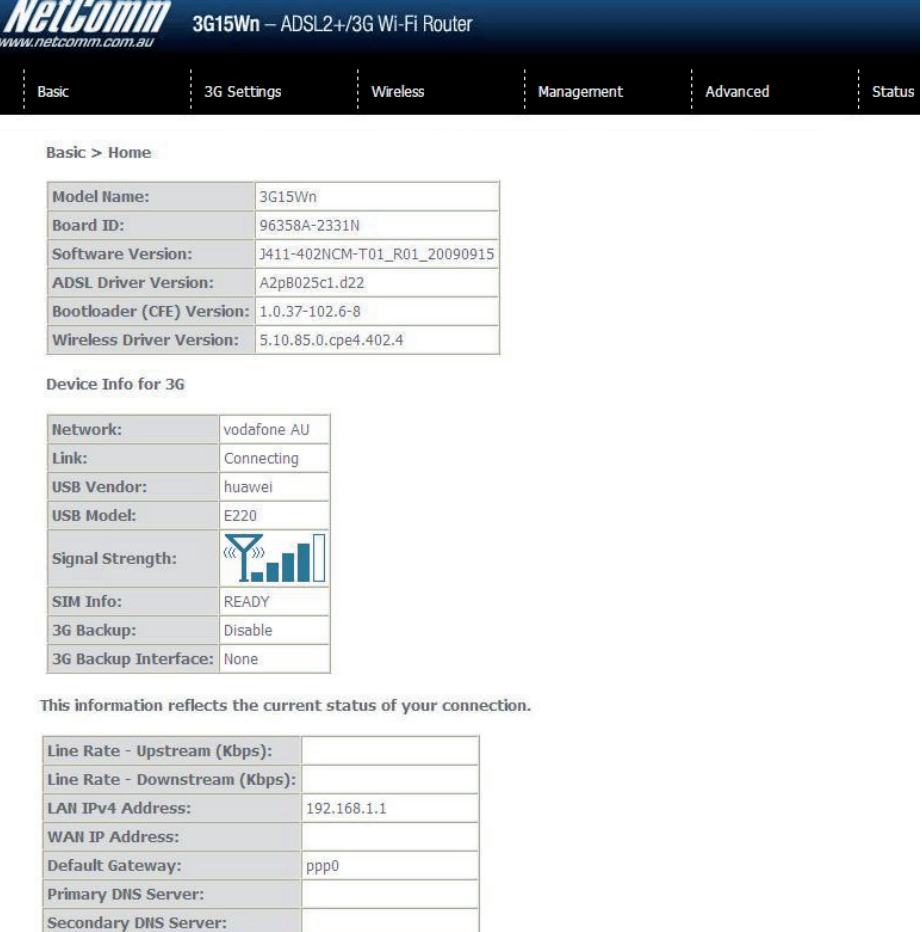

The web user interface (WUI) is divided into two window panels, the main menu (on the top) and the display screen (on the bottom). The main menu has the following options: Basic, 3G Settings, Wireless, Management, Advanced and Status.

Sat Jan 1 00:44:10 2000

Selecting one of these options will open a submenu with more options. Basic is discussed below while subsequent chapters introduce the other main menu selections.

NOTE: The menu options available within the web user interface are based upon the device configuration and user privileges (i.e. local or remote).

Date/Time:

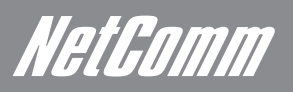

The following table provides further details:

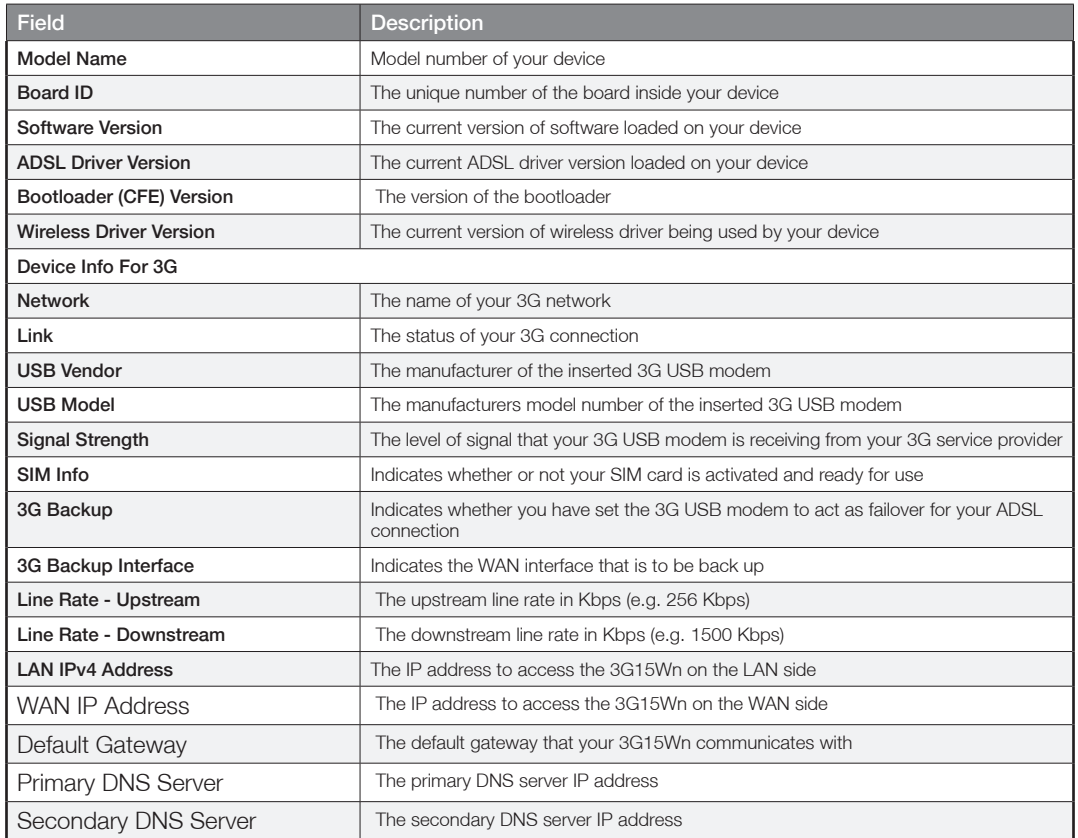

3G Settings

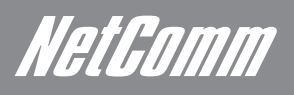

# **NetGomm**<br>3G Settings

## 3G Interface

On this screen you are able to select the 3G USB modem that you wish to use as your Internet connection. The field will auto fill with any compatible 3G USB modem

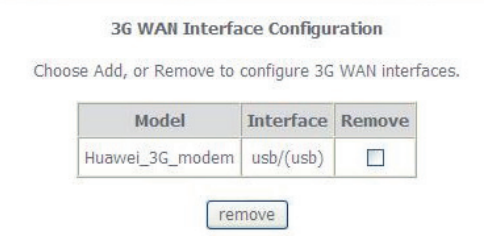

## 3G WAN Service

From the 3G WAN Service page you are able to setup your 3G connection with advanced settings. Simply press Add to manually configure advanced settings for your 3G connection. You can add as many different configurations as you like. If you would like to remove any configurations at any time, tick the remove box and press the remove button.

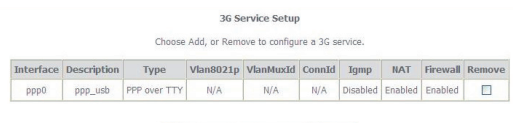

Add Connect Disconnect Remove

## PIN Configuration

This screen allows for changes to the 3G SIM card PIN code protection settings.

NOTE: If you have entered the incorrect PIN 3 times, your SIM card will be locked for your security. Please call your 3G Provider for assistance.

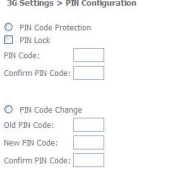

#### PIN Code Protection

PIN code protection prevents the use of a SIM card by unauthorized persons. To use the 3G internet service with this router however, the PIN code protection must be disabled. If the SIM card inserted into the Router is locked with a PIN code, the web user interface will display the following screen after login.

 $\boxed{\mathrm{Apply}}$ 

#### PIN Lock Off

If you wish to connect to the Internet using a PIN locked SIM card, you must first turn PIN code protection Off. Select PIN lock Off, enter the PIN Code twice. Please keep in mind you only have 3 attempts before your SIM card is locked. The remaining attempts' number shows how many attempts left. Contact Telstra if you require assistance. You can select Remember PIN Code to ON so you don't need to input the PIN code every time when the router turns on. Afterwards, click Apply. The following dialog box should now appear.

#### PIN Code Change

If you wish to change your PIN code for greater security, enable the PIN Code protection. Go to the previous section and follow the procedure listed under PIN Lock On.

After locking the SIM card, select PIN Code Change and enter your Old and New PIN codes in the fields provided. Keep in mind you only have 3 attempts before your SIM card is locked. The remaining attempts' number shows how many attempts left. Contact Telstra if you require assistance. Afterwards, click Apply to activate the change.

## 3G Backup Config

On this page you are able to configure your 3G15Wn to use 3G as a backup to ADSL. Therefore if you have both connection options available, should your ADSL connection fail, for whatever reason, then your 3G will automatically kick in to ensure you remain connected to the Internet

#### 3G Settings > 3G Backup Configuration

Use this page to enable/disable the 3G Backup feature.

Enable 3G Backup

Check Interval(sec.): Retry times: IP Address:

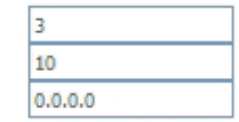

Select a preferred wan interface to be backuped.

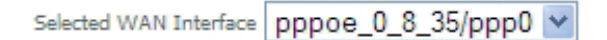

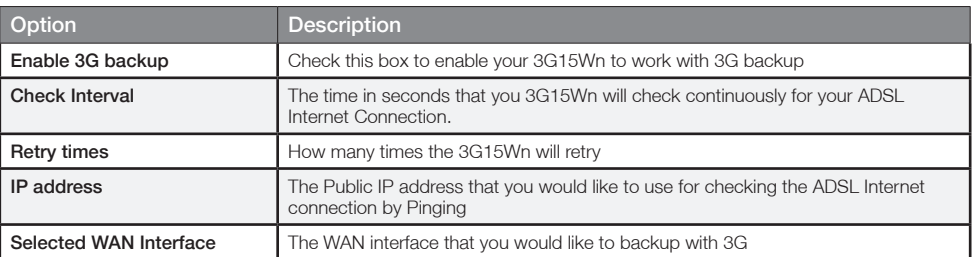

## 3G

Allows you to set your preferred network type. You can choose between 3G only, GPRS (2G) only, 3G preferred and GPRS (2G) preferred.

## Set prefer network type

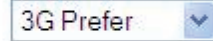

Apply

**Wireless** 

# **Wireless**

## Setup/Basic

The Wireless submenu provides access to Wireless Local Area Network (WLAN) configuration settings including:

- Wireless network name (SSID)
- Channel restrictions (based on country)
- Security
- Access point or bridging behaviour
- Station information

This screen allows you to configure basic features of the wireless LAN interface. You can enable or disable the wireless LAN interface, hide the network from active scans, set the wireless network name (also known as SSID) and restrict the channel set based on country requirements. The Wireless Guest Network function adds extra networking security when connecting to remote hosts.

#### Wireless -- Rasic

This page allows you to configure basic features of the wireless LAN interface. You can enable or disable the wireless LAN interface, hide the network from<br>active scans, set the wireless network name (also known as SSID) a

 $\checkmark$ 

- $\boxed{\triangledown}$  Enable Wireless Hide Access Point
- $\Box$  Clients Isolation
- Disable WMM Advertise

Finable Wireless Multicast Forwarding (WMF)

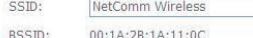

AUSTRALIA Country:

Max Clients: 16

Wireless - Guest/Virtual Access Points:

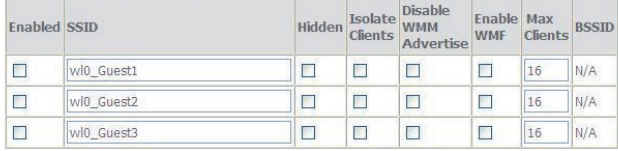

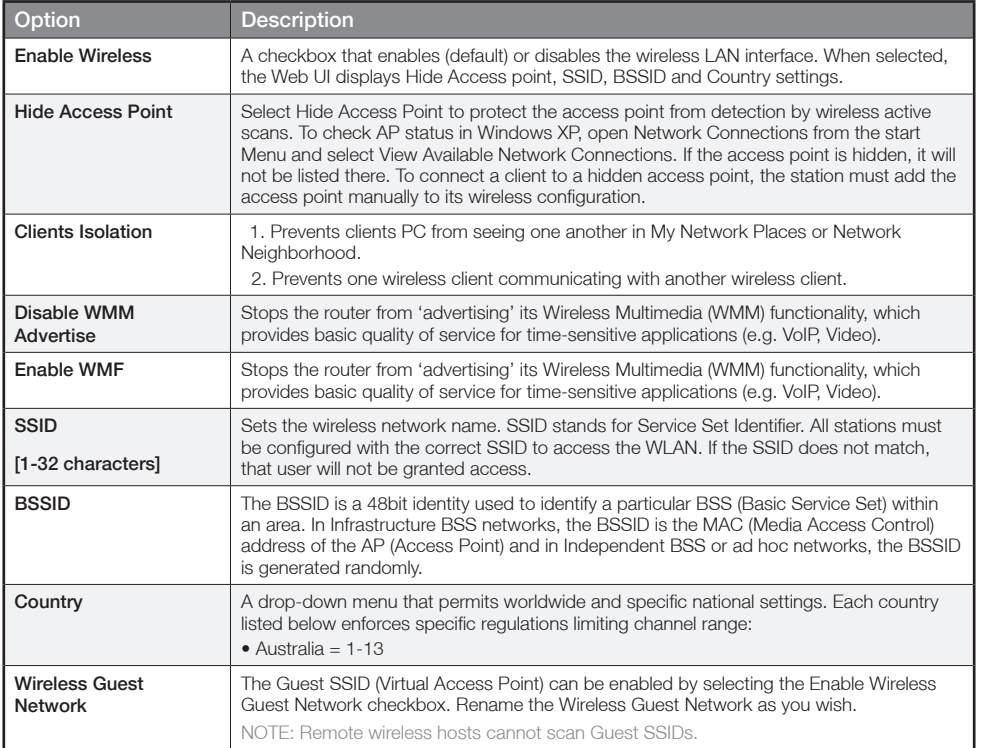

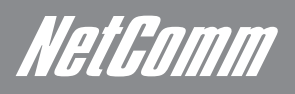

## **Security**

Security settings are used to prevent unauthorised connection to your network. This can be as basic as a neighbouring user who detects and is able to connect through your wireless network, right through to actual malicious interference or 'hacking'. Whatever the case, it is a good practice to be aware of and to use wireless network security to safeguard your data and your network.

Prior to considering the details of wireless security – provided later – the Quick Security Setup explains how to implement basic security on your 3G15Wn wireless network

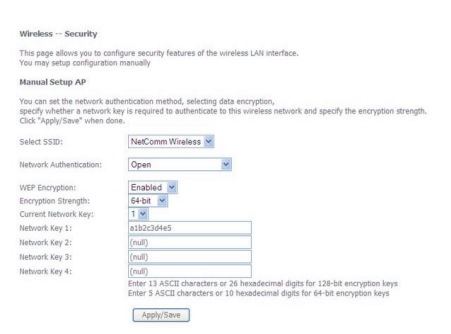

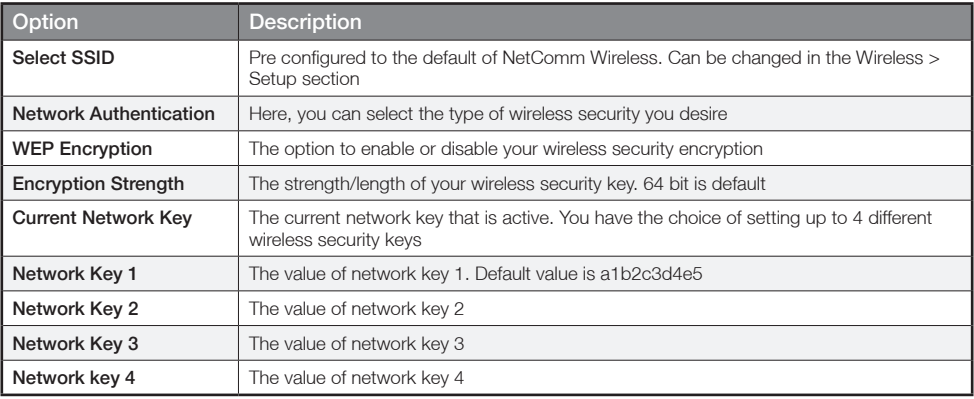

## **Configuration**

The following screen appears when you select Configuration. This screen allows you to control the following advanced features of the Wireless Local Area Network (WLAN) interface:

- Select the channel which you wish to operate from
- Force the transmission rate to a particular speed
- Set the fragmentation threshold
- Set the RTS threshold
- Set the wake-up interval for clients in power-save mode
- Set the beacon interval for the access point
- Set Xpress mode
- Program short or long preambles

#### Click Save/Apply to set the advanced wireless configuration

#### Wireless -- Advanced

This page allows you to configure advanced features of the wireless LAN interface. You can select a particular channel on which to operate, force the transmission rate to a particular channel sion or which to operate, forc

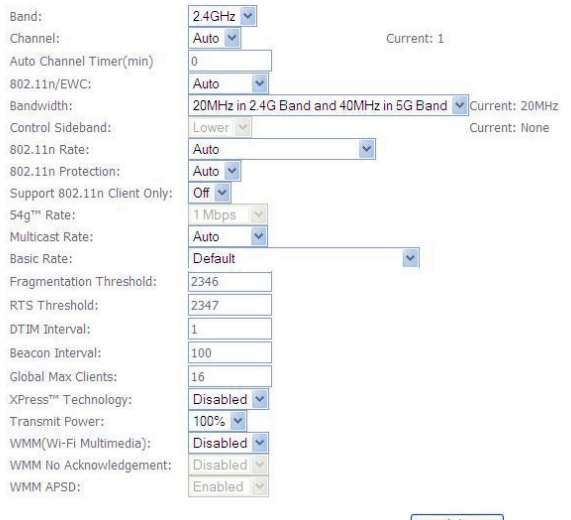

Apply/Save

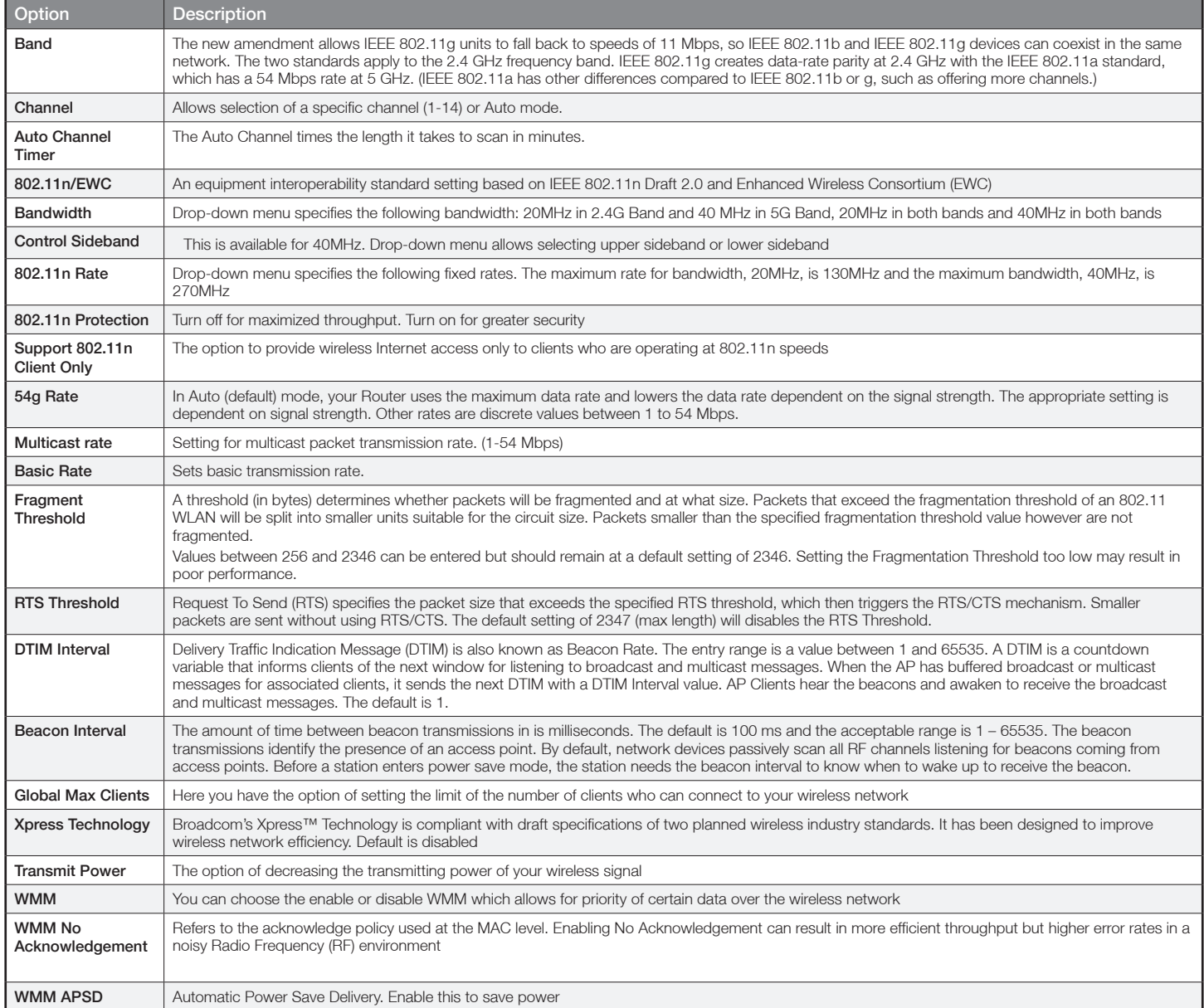

NetGomm

## MAC filter

This screen appears when Media Access Control (MAC) Filter is selected. This option allows access to be restricted based upon the unique 48-bit MAC address.

To add a MAC Address filter, click the **Add** button shown below.

To delete a filter, select it from the table below and click the Remove button.

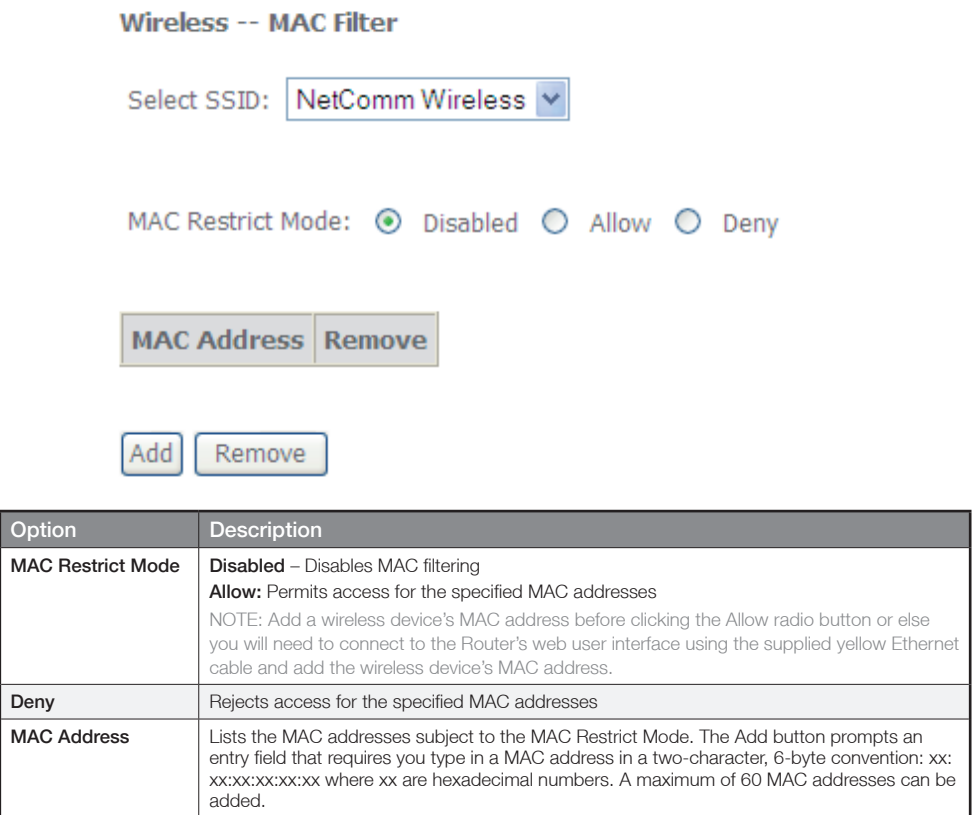

Enter the MAC address on the screen below and click Save/Apply.

#### Wireless -- MAC Filter

Enter the MAC address and click "Apply/Save" to add the MAC address to the wireless MAC address filters.

MAC Address:

Apply/Save

## Wireless bridge

The following screen appears when selecting Wireless Bridge, and goes into a detailed explanation of how to configure wireless bridge features of the wireless LAN interface.

Click Save/Apply to implement new configuration settings.

#### Wireless -- Bridge

This page allows you to configure wireless bridge features of the wireless LAN interface. You can select Wireless Bridge (also known as Wireless Distribution<br>System) to disable access point functionality. Selecting Access granted access. Selecting Enabled or Enabled(Scan) enables wireless bridge restriction. Only those bridges selected in Remote Bridges will be granted access.

Click "Refresh" to update the remote bridges. Wait for few seconds to update. Click "Apply/Save" to configure the wireless bridge options.

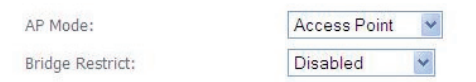

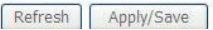

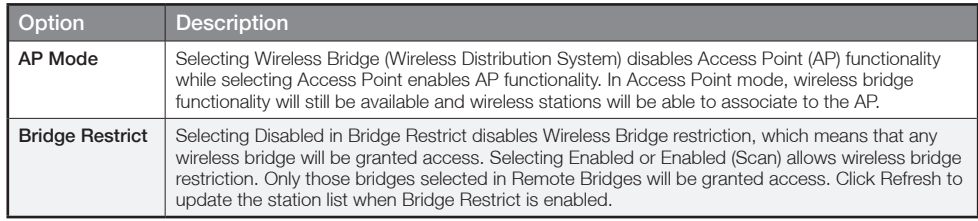

## Station info

The following screen appears when you select Station Info, and shows authenticated wireless stations and their status. Click the Refresh button to update the list of stations in the WLAN.

#### **Wireless -- Authenticated Stations**

This page shows authenticated wireless stations and their status.

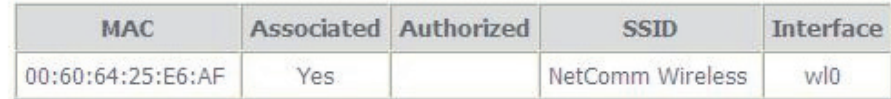

Refresh

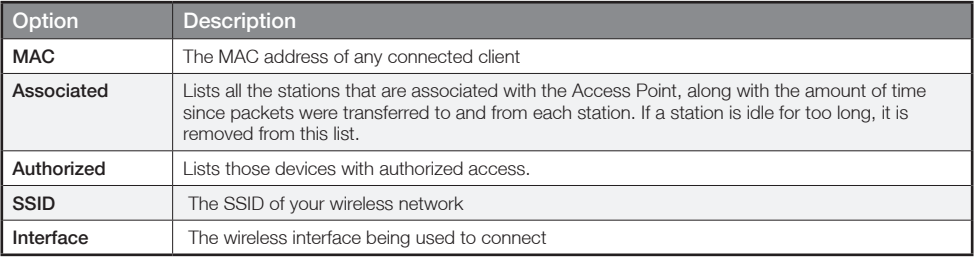

**Management** 

# Management

## Device Settings

The Device Settings screens allow you to backup, retrieve and restore the default settings of your Router. It also provides a function for you to update your Routers firmware.

#### **Backup**

The following screen appears when Backup is selected. Click the **Backup Settings** button to save the current configuration settings.

You will be prompted to define the location of a backup file to save to your PC.

#### Settings - Backup

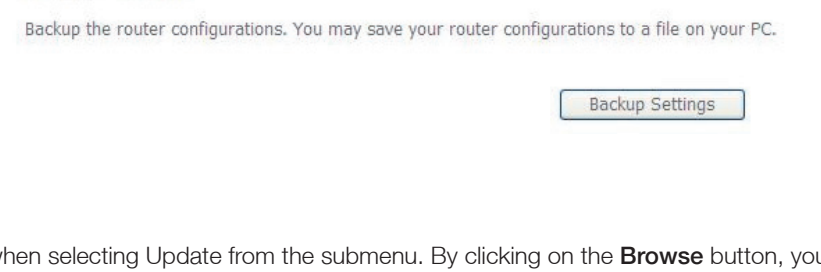

#### **Update**

The following screen appears when selecting Update from the submenu. By clicking on the **Browse** button, you can locate a previously saved filename as the configuration backup file. Click on the Update settings to load it

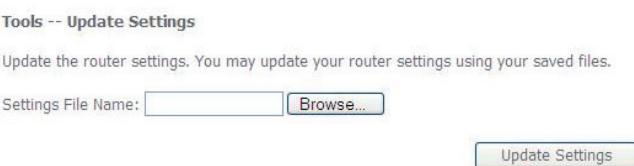

#### Restore Default

The following screen appears when selecting Restore Default. By clicking on the Restore Default Settings button, you can restore your Routers default firmware settings. To restore system settings, reboot your Router.

**Tools -- Restore Default Settings** 

Restore the router settings to the factory defaults

Restore Default Settings

NOTE: The default settings can be found in the section Default Settings.

Once you have selected the Restore Default Settings button, the following screen will appear. Close the window and wait 2 minutes before reopening your browser. If required, reconfigure your PCs IP address to match your new configuration (see section 3.2 TCP/IP Settings for details).

After a successful reboot, the browser will return to the Device Info screen. If the browser does not refresh to the default screen, close and restart the browser.

NOTE: The Restore Default function has the same effect as the reset button. The device board hardware and the boot loader support the reset to default button. If the reset button is continuously pushed for more than 5 seconds (and not more than 12 seconds), the boot loader will erase the configuration settings saved on flash memory.

ATHOMM

#### Update Firmware

The following screen appears when selecting Update Firmware. By following this screens steps, you can update your Routers firmware. Manual device upgrades from a locally stored file can also be performed using the following screen.

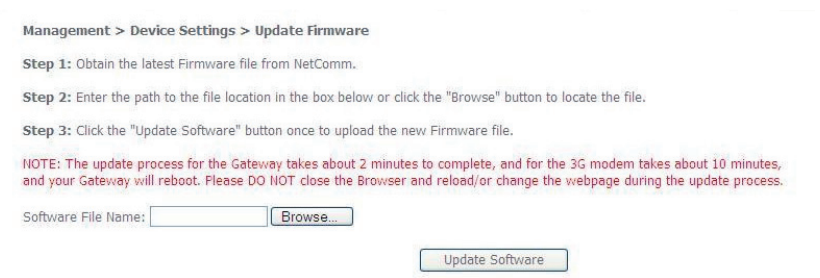

- 1: Obtain an updated software image file
- 2: Enter the path and filename of the firmware image file in the Software File Name field or click the **Browse** button to locate the image file.
- 3: Click the Update Software button once to upload and install the file.
- NOTE: The update process will take about 2 minutes to complete. The Router will reboot and the browser window will refresh to the default screen upon successful installation. It is recommended that you compare the Software Version at the top of the Basic screen (WUI homepage) with the firmware version installed, to confirm the installation was successful.

## **SNMP**

The Simple Network Management Protocol (SNMP) allows a network administrator to monitor a network by retrieving settings on remote network devices. To do this, the administrator typically runs an SNMP management station program such as MIB browser on a local host to obtain information from the SNMP agent, in this case the 3G15Wn (if SNMP enabled). An SNMP 'community' performs the function of authenticating SNMP traffic. A 'community name' acts as a password that is typically shared among SNMP agents and managers.

#### SNMP - Configuration

Ré

Simple Network Management Protocol (SNMP) allows a management application to retrieve statistics and status from the SNMP agent in this device.

Select the desired values and click "Apply" to configure the SNMP options.

SNMP Agent ○ Disable ● Enable

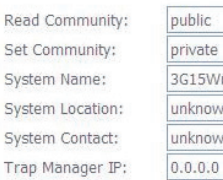

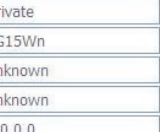

Save/Apply

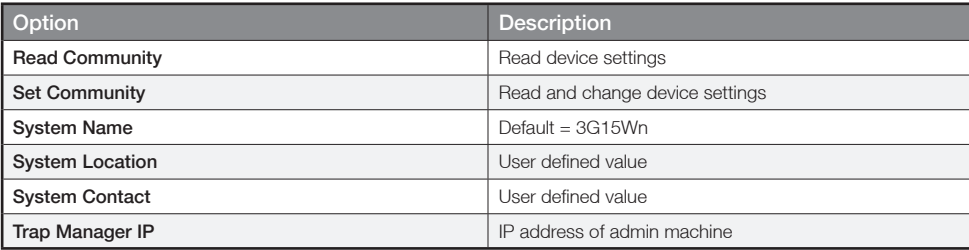

## TR-069 client

WAN Management Protocol (TR-069) allows an Auto-Configuration Server (ACS) to perform auto-configuration, provision, collection, and diagnostics to this device.

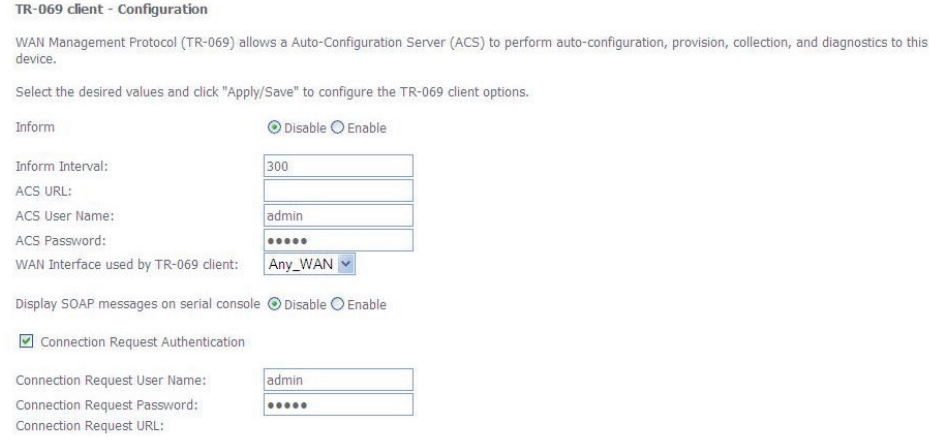

Apply/Save GetRPCMethods

Option Description Inform Disable/Enable TR-069 client on the CPE Inform Interval The duration in seconds of the interval for which the CPE MUST attempt to connect with the ACS and call the Inform method ACS URL URL for the CPE to connect to the ACS using the CPE WAN Management Protocol. This parameter MUST be in the form of a valid HTTP or HTTPS URL. An HTTPS URL indicates that the ACS supports SSL. The "host" portion of this URL is used by the CPE for validating the certificate from the ACS when using certificate-based authentication ACS User Name <br>
Username used to authenticate the CPE when making a connection to the ACS using the CPE WAN Management Protocol. This username is used only for HTTP-based authentication of the CPE. ACS Password **Password used to authenticate the CPE** when making a connection to the ACS using the CPE WAN Management Protocol. This password is used only for HTTP-based authentication of the CPE WAN Interface used by TR-069 client Choose which WAN interface that TR-069 would use for communication with TR-069 Server. Connection Request Authentication Enable/Disable authentication of ACS making a Connection Request to the CPE. Connection Request User Name Username used to authenticate an ACS making a connection request to the CPE Connection Request Password Password used to authenticate an ACS making a connection request to the CPE Connection Request URL URL used to authenticate an ACS making a connection request to the CPE

NetGomm

## **SNTP**

This screen allows you to configure the time settings of your Router.

#### **Time settings**

This page allows you to the modem's time configuration.

■ Automatically synchronize with Internet time servers

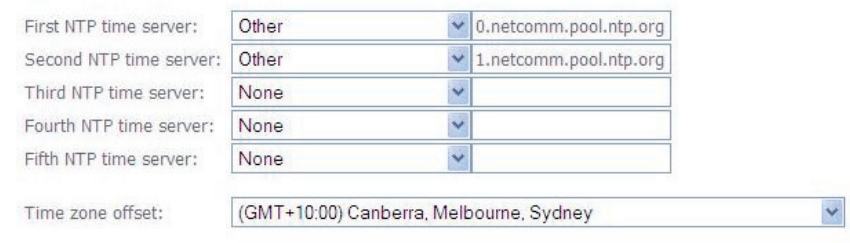

Apply/Save

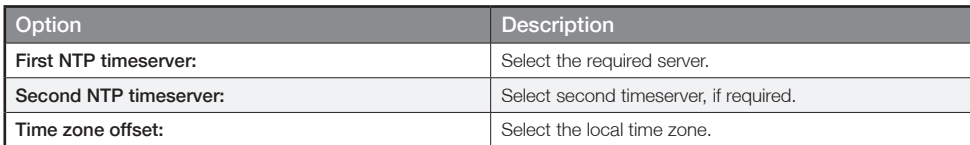

NOTE: SNTP must be activated to use Parental Control

## Access Control

The Access Control option found in the Management drop down menu, configures access related parameters in the following three areas:

- Services
- Passwords
- Save/Reboot

Access Control is used to control local and remote management settings for your Router.

#### Services

The Service Control List (SCL) allows you to enable or disable your Local Area Network (LAN) or Wireless Area Network (WAN) services by ticking the checkbox as illustrated below. These access services are available: FTP, HTTP, ICMP, SNMP, SSH, TELNET, and TFTP. Click Save/Apply to continue.

#### Management > Access Control > Services

A Service Control List ("SCL") enables or disables services from being used. The following ports are not recommended for HTTP remote management in case conflict with them for other management purpose in some particular case (21, 2121, 22, 2222, 23, 2323, 69, 6969, 161, 16116)

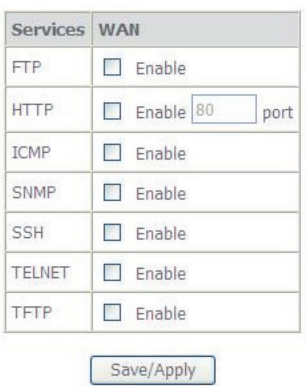

ADSL2+/3G Wireless N300 4-Port Modem Router YML15WN
## Passwords

The Passwords option configures your account access password for your Router. Access to the device is limited to the following three user accounts:

- admin is to be used for local unrestricted access control
- support is to be used for remote maintenance of the device
- user is to be used to view information and update device firmware

Use the fields illustrated in the screen below to change or create your password. Passwords must be 16 characters or less with no spaces. Click Save/Apply to continue.

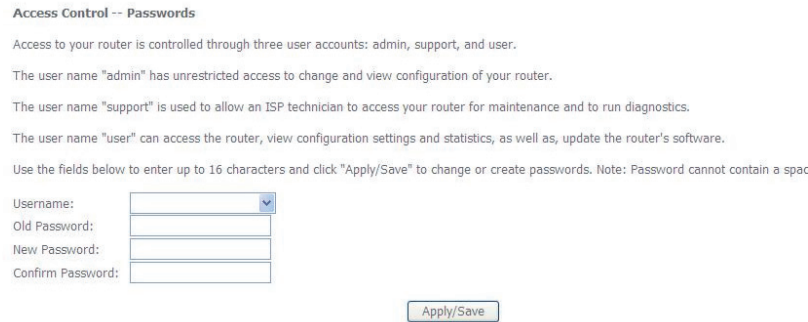

## Save/Reboot

This function saves the current configuration settings and reboots your Router.

#### Click the button below to reboot the router.

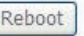

- NOTE 1: It may be necessary to reconfigure your TCP/IP settings to adjust for the new configuration. For example, if you disable the Dynamic Host Configuration Protocol (DHCP) server you will need to apply Static IP settings.
- NOTE 2: If you lose all access to your web user interface, simply press the reset button on the rear panel for 5-7 seconds to restore default settings

# Advanced

# Advanced

## ATM interface

This page allows you to set your DSL connection with advanced configuration options. Select **Add** to include a new configuration and select Remove to delete the selected configuration. You can add as many configurations as you like

#### **DSL ATM Interface Configuration**

Choose Add, or Remove to configure DSL ATM interfaces.

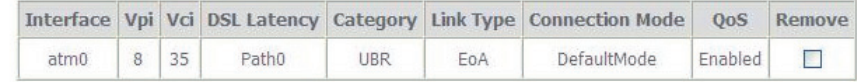

#### Add Remove

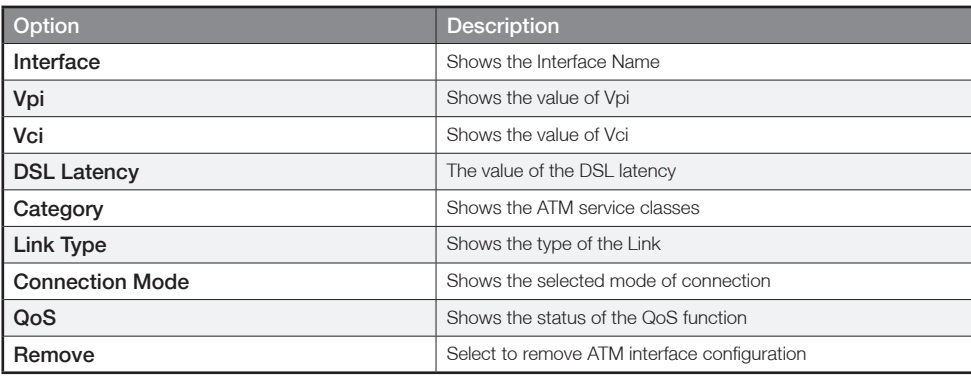

## WAN service

Select WAN from the Device Info menu to display the status of all configured PVC(s).

Wide Area Network (WAN) Service Setup

Choose Add, Remove or Edit to configure a WAN service over a selected interface.

ETH and PTM/ATM service can not coexist.

Interface Description Type Vlan8021p VlanMuxId ConnId Igmp NAT Firewall Remove Edit

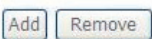

NetComm

# LAN

This screen allows you to configure the Local Area Network (LAN) interface on your Router.

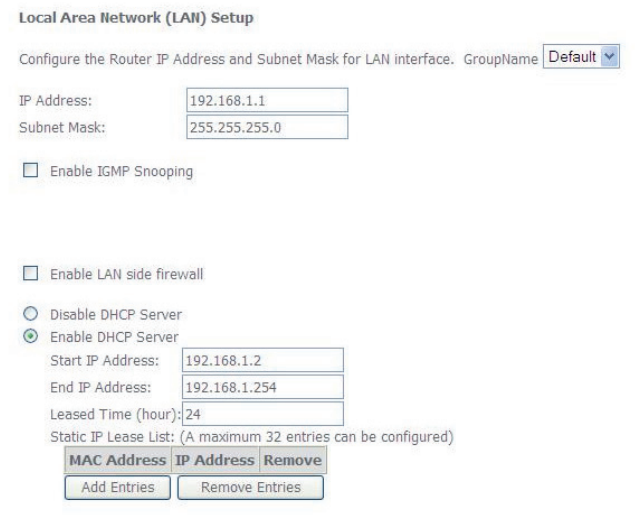

 $\Box$  Configure the second IP Address and Subnet Mask for LAN interface

Save/Reboot

See the field descriptions below for more details.

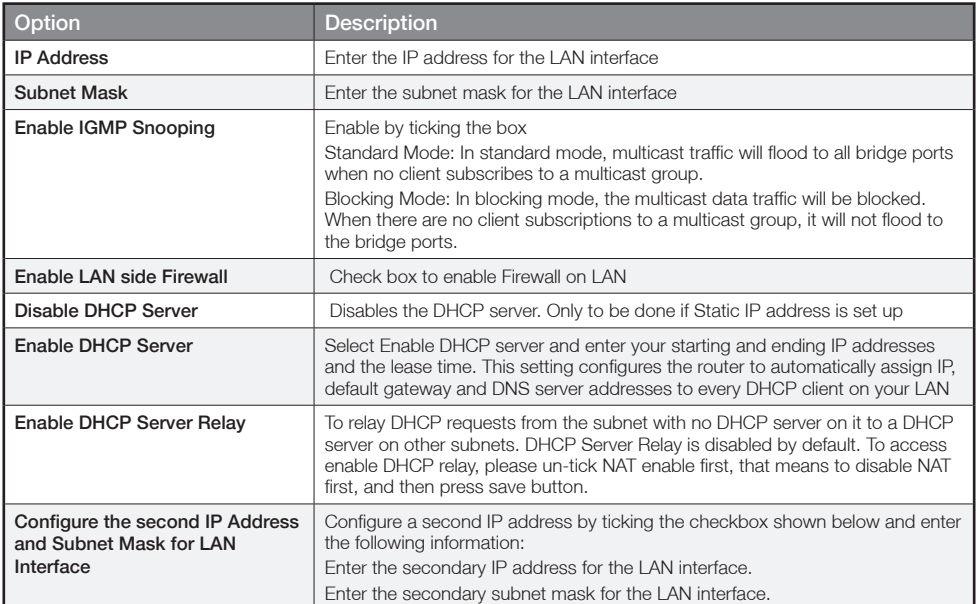

## **NAT**

## Port Forwarding

Port Forwarding allows you to direct incoming traffic from the Internet side (identified by Protocol and External port) to the internal server with a private IP address on the LAN side. The Internal port is required only if the external port needs to be converted to a different port number used by the server on the LAN side. A maximum of 32 entries can be configured.

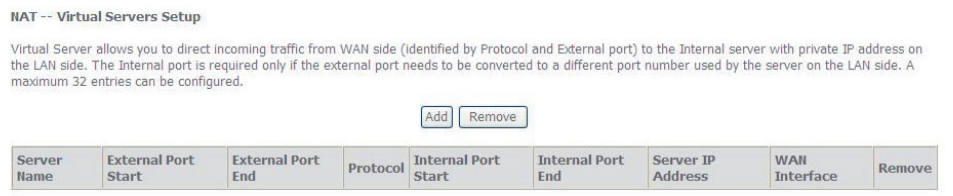

To add a Virtual Server, click the Add button. The following screen will display.

#### NAT -- Virtual Servers<br>Select the service name, and enter the server 1P address and clck "Apply/Save" to forward 1P packets for this service to the specified server. NOTE: The "Internal Port End" cannot be modified<br>directl Use Interface ppp\_usb/ppp1  $\checkmark$ ing Magan Selvice Name:<br>
Select a Service: Select One  $\checkmark$ O Custom Service Server IP Address: 192.168.1. Apply/Save nal Port End nal Port Ene  $P<sub>n</sub>$ ocol TCP TOP  $\overline{\mathbf{v}}$  $\overline{\phantom{0}}$ TCF TCP  $\overline{\ }$ TCP  $\overline{\mathbf{v}}$ TCP  $\overline{\mathbf{v}}$ TCP  $\overline{\mathbf{v}}$ TCP  $\overline{\mathbf{v}}$ TCP  $\overline{\mathbf{v}}$ **TCP**  $\checkmark$ TCP  $\overline{\mathbf{v}}$ TCF

Apply/Save

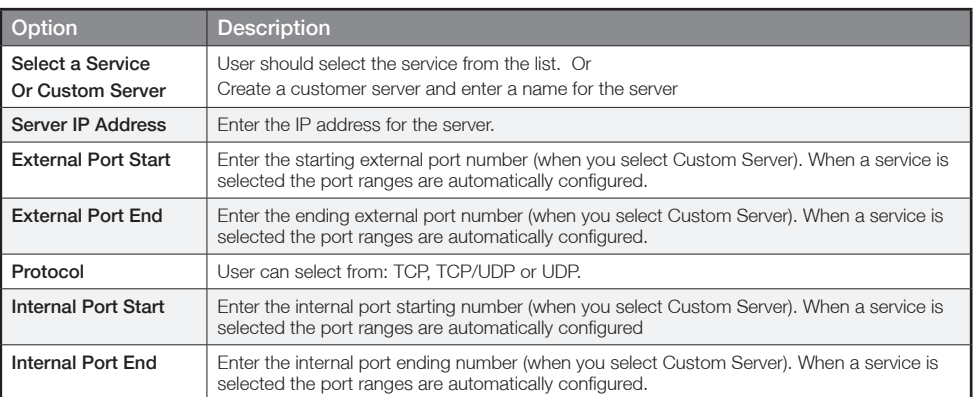

## Port Triggering

Some applications require specific ports in the Router's firewall to be open for access by remote parties. Port Triggering opens up the 'Open Ports' in the firewall when an application on the LAN initiates a TCP/UDP connection to a remote party using the 'Triggering Ports'. The Router allows the remote party from the WAN side to establish new connections back to the application on the LAN side using the 'Open Ports'. A maximum 32 entries can be configured.

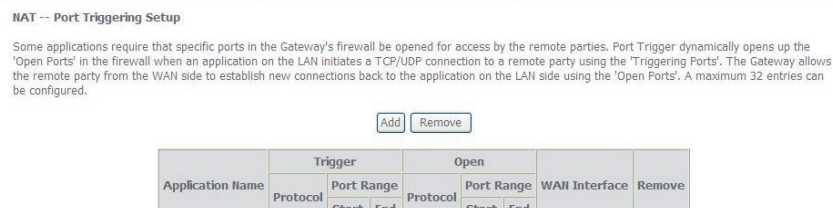

NetGomm

## To add a Trigger Port, simply click the **Add** button. The following will be displayed.

#### NAT -- Port Triggering

Some applications such as games, video conferencing, remote access applications and others require that specific ports in the Router's firewall be opened for access by the applications. You can configure<br>the port settings

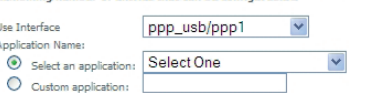

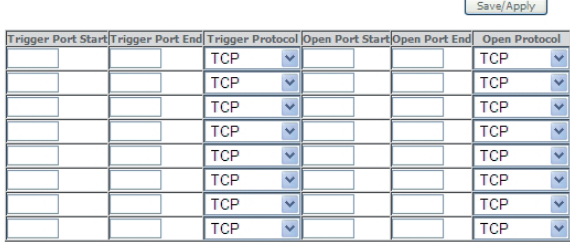

Save/Apply

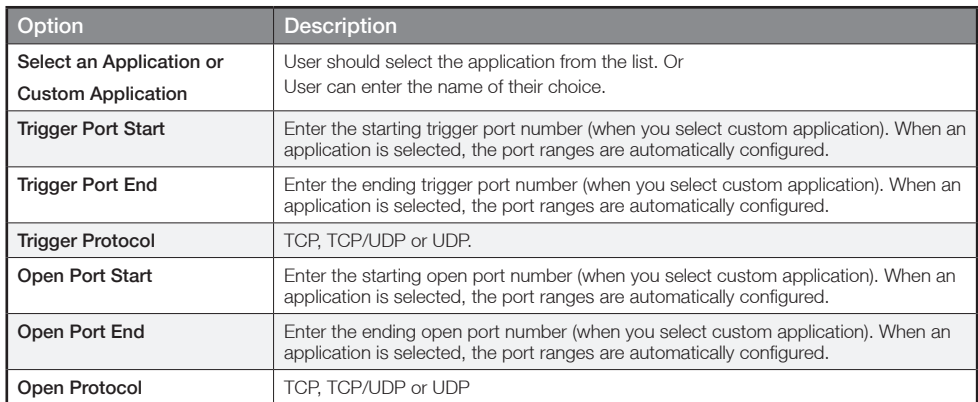

### DMZ Host

Your Router will forward IP packets from the Wireless Area Network (WAN) that do not belong to any of the applications configured in the Virtual Servers table to the DMZ host computer.

Enter the computer's IP address and click Apply to activate the DMZ host. Clear the IP address field and click Apply to deactivate the DMZ host.

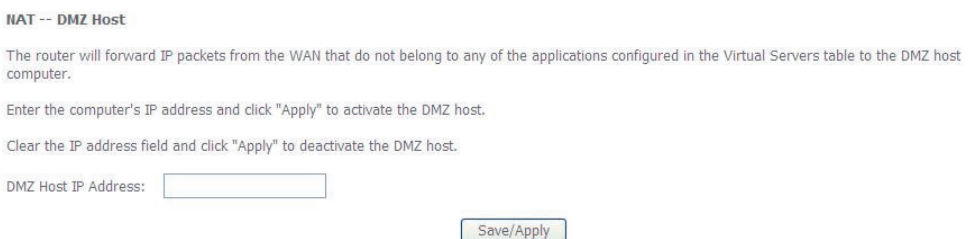

# **Security**

Your Router can be secured with IP Filtering or Parental Control functions.

## IP Filtering

The IP Filtering screen sets filter rules that limit incoming and outgoing IP traffic. Multiple filter rules can be set with at least one limiting condition. All conditions must be fulfilled when individual IP packets pass filter.

## Outgoing IP Filter

The default setting for Outgoing traffic is ACCEPTED. Under this condition, all outgoing IP packets that match the filter rules will be BLOCKED.

#### **Outgoing IP Filtering Setup**

By default, all outgoing IP traffic from LAN is allowed, but some IP traffic can be **BLOCKED** by setting up filters.

Choose Add or Remove to configure outgoing IP filters.

Filter Name Protocol Source Address / Mask Source Port Dest. Address / Mask Dest. Port Remove

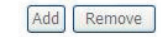

### To add a filtering rule, click the Add button. The following screen will display.

#### Add IP Filter -- Outgoing

The screen allows you to create a filter rule to identify outgoing IP traffic by specifying a new filter name and at least one condition below. All of the specified<br>conditions in this filter rule must be satisfied for the

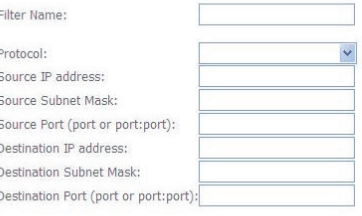

#### Apply/Save

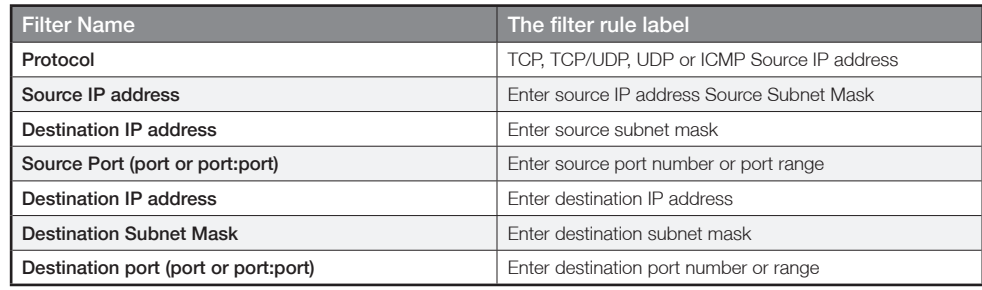

Click Save/Apply to save and activate the filter.

NetGomm

## Incoming IP Filter

The default setting for all Incoming traffic is BLOCKED. Under this condition only those incoming IP packets that match the filter rules will be ACCEPTED.

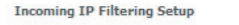

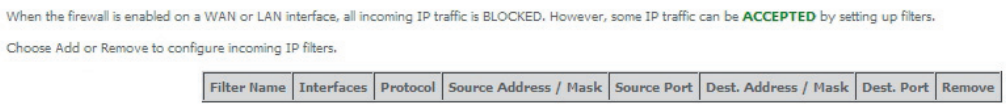

Add Remove

To add a filtering rule, click the **Add** button. The following screen will display.

## Add IP Filter -- Incoming

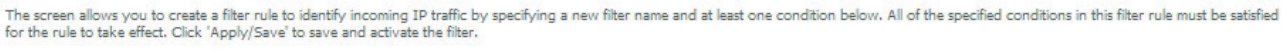

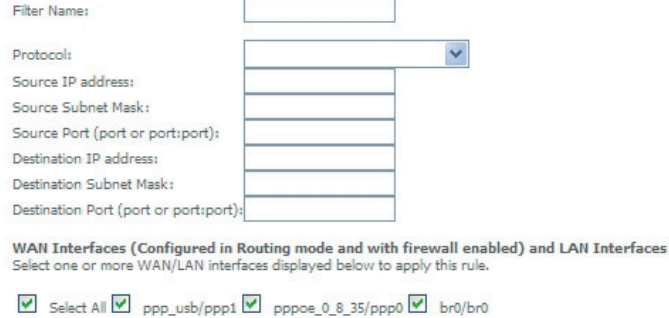

Apply/Save

Please refer to the Outgoing IP Filter table for field descriptions.

Click Save/Apply to save and activate the filter.

# Parental Control

The Parental Control feature allows you to take advanced measures to ensure the computers connected to the LAN are used only when and how prescribed

## Time Restriction

This Parental Control allows you to restrict access from a Local Area Network (LAN) to an outside network through the Router on selected days at certain times. Make sure to activate the Internet Time server synchronization as described in the SNTP section of this manual, so that the scheduled times match your local time.

Access Time Restriction -- A maximum 16 entries can be configured. Username MAC Mon Tue Wed Thu Fri Sat Sun Start Stop Remove Add Remove Click **Add** to display the following screen. **Access Time Restriction** ils page adds time of day restriction to a special LAN device connected to the Router. The "Browser's MAC Address" automatically displays the MAC addres<br>the LAN device where the browser is running. To restrict other LAN de Hear Name  $\textcircled{\footnotesize\bullet}$  Browser's MAC Address  $\boxed{00:1e:68:63:4a:45}$  $\begin{array}{ll} \bigcirc & \text{Other MAC Address} \\ (\text{XCDGCDGCDGCDGCDG}) \end{array}$ 

MonTue Wed Thu Fri Sat Sur

0000000

See instructions below and click Save/Apply to apply the settings.

Days of the week

Start Blocking Time (hh:mm) End Blocking Time (hh:mm)

Click to selec

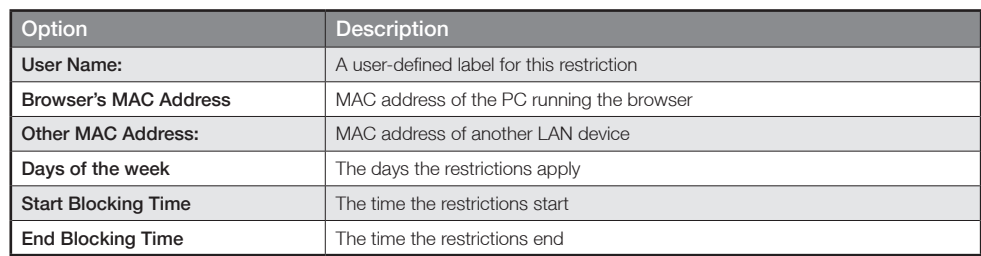

Apply/Save

## URL filter

With the URL filter, you are able to add certain websites or URLs to a safe or blocked list. This will provide you added security to ensure any website you deem unsuitable will not be able to be seen by anyone who is accessing the Internet via the 3G15Wn.

Simply check Exclude or Include and then click **Add** to enter the URL you wish added to a list

URL Filter -- Please select the list type first then configure the list entries. Maximum 100 entries can be configured.

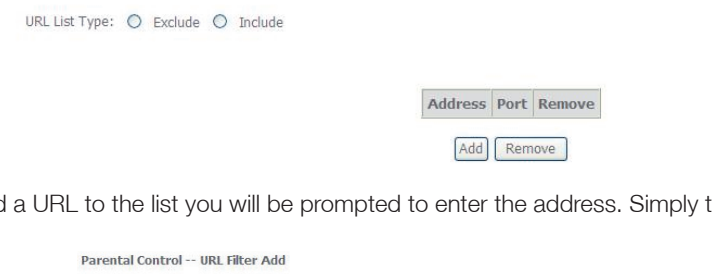

Once you have chosen to add a URL to the list you will be prompted to enter the address. Simply type it in and select Apply/Save

## Enter the URL address and port number then click "Apply/Save" to add the entry to the URL filter LIRL Address Port Number (Default 80 will be applied if leave blank.) Apply/Save

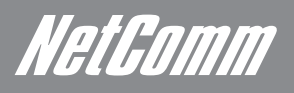

# Quality of Service

Quality of Service offers a defined level of performance in a data communications system - for example the ability to guarantee that video traffic is given priority over other network traffic to ensure that video streaming is not disrupted by other network requirements. This means that should you be streaming video and someone else in the house starts downloading a big file, the download won't disrupt the flow of video data.

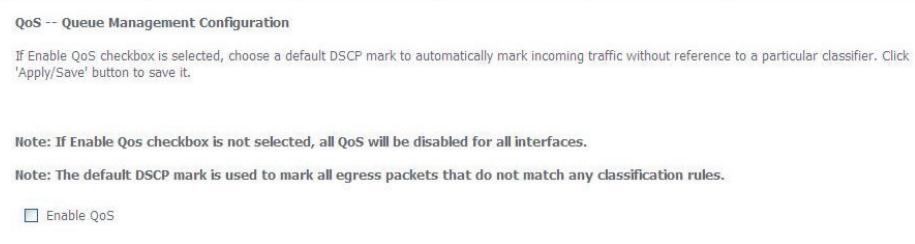

### Queue configuration

This function follows the Differentiated Services rule of IP QoS. You can create a new Queue rule by assigning an Interface, Enable/Disable and Precedence. The router uses various queuing strategies to tailor performance to user requirements

Apply/Save

OoS Oueue Setup -- A maximum 16 entries can be configured.

If you disable WMM function in Wireless Page, queues related to wireless will not take effects

The QoS function has been disabled. Queues would not take effects.

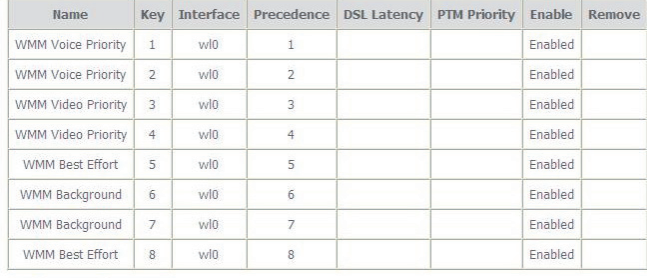

Add Enable Remove

## Click Add to display the following screen

OoS Queue Configuration The screen allows you to<br>be used by the classifier to a QoS queue entry and assign it to a specific network interface. Each of the queues can be configured for a specific precedence. The queue entry configured here will<br>gress packets appropriately. Notes Lower integer values  $\sqrt{2}$ Disable V Enable:  $\Box$ Interface:  $\overline{\mathbf{v}}$  $1 -$ Precedence

Apply/Save

ADSL2+/3G Wireless N300 4-Port Modem Router YML15WN

## QoS classification

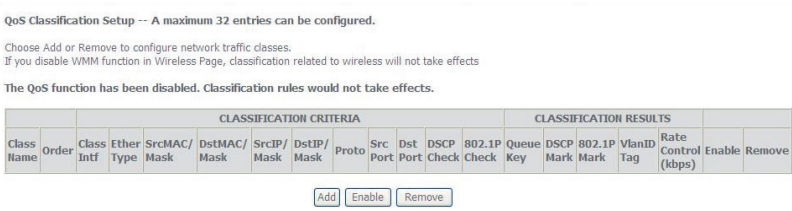

Click Add to configure network traffic classes.

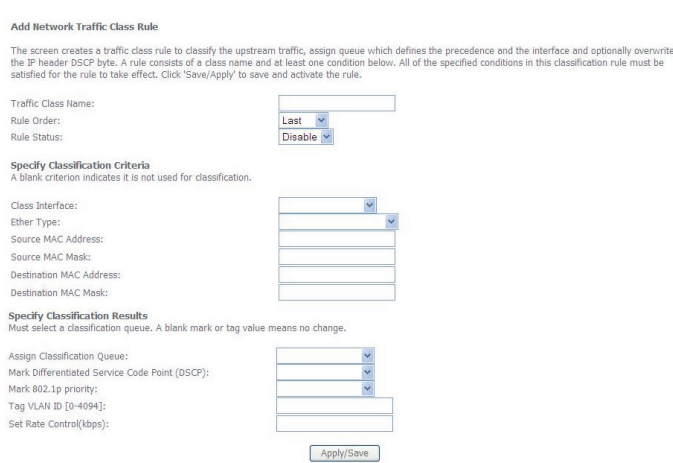

This screen creates a traffic class rule to classify the upstream traffic, assign queuing priority and optionally overwrite the IP header TOS byte. A rule consists of a class name and at least one condition below. All of the specified conditions in this classification rule must be satisfied for the rule to take effect.

Click Save/Apply to save and activate the rule.

NetComm

# Routing

Default Gateway, Static Route, Policy Routing and Dynamic Route settings can be found in the Routing link as illustrated below.

## Default gateway

Static

Select your preferred WAN interface from the drop down box.

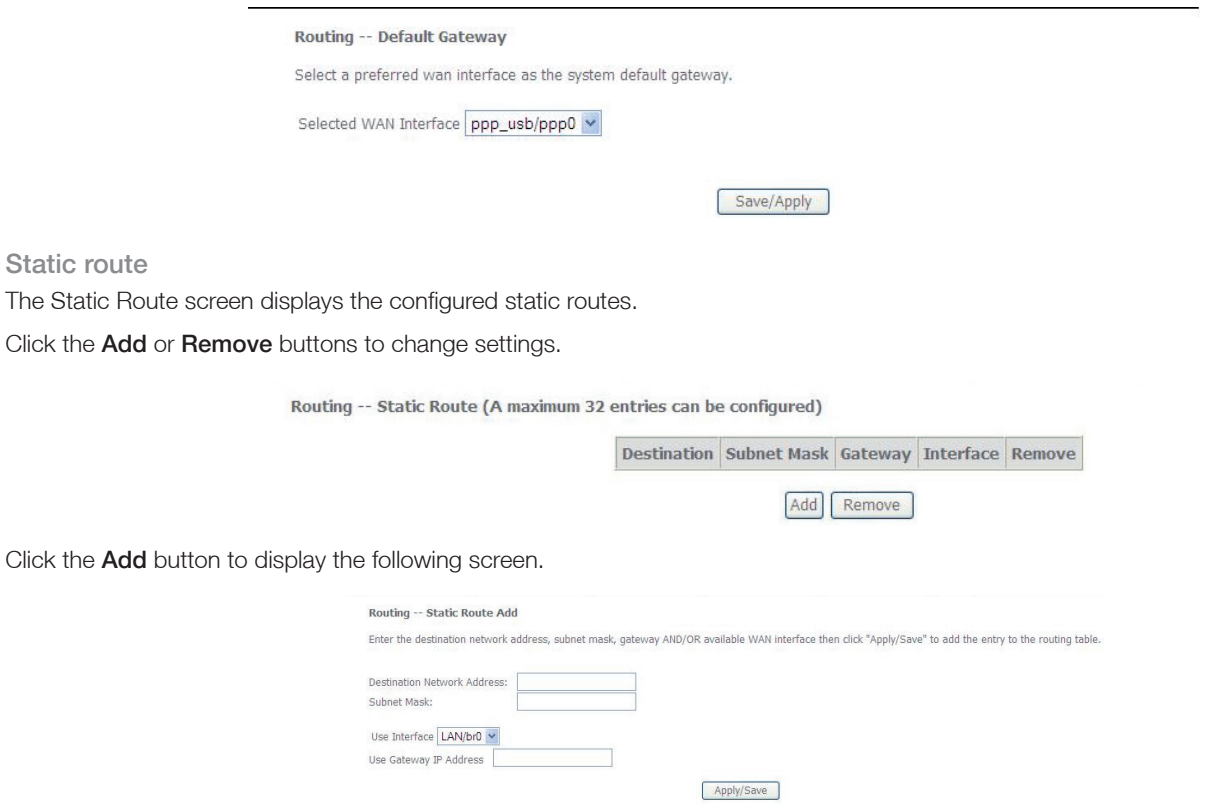

Enter Destination Network Address, Subnet Mask, Gateway IP Address and/or WAN Interface. Then click Save/Apply to add the entry to the routing table.

## Policy routing

Allows you to add policy rules to certain situations

Policy Routing Setting -- A maximum 8 entries can be configured.

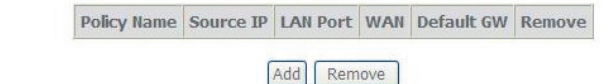

Click Add to display the following screen

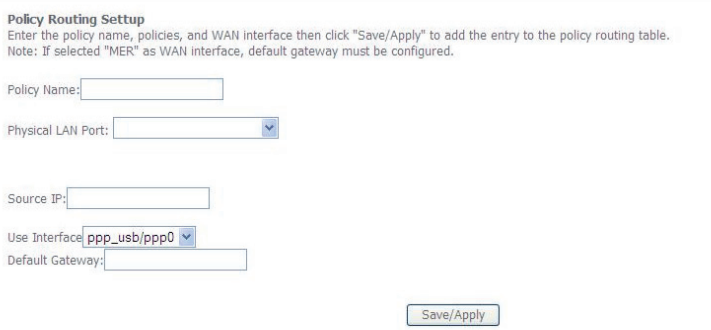

#### Dynamic router

To activate this option, select the Enabled radio button for Global RIP Mode.

To configure an individual interface, select the desired RIP version and operation, followed by placing a check in the Enabled checkbox for that interface. Click Save/Apply to save the configuration and to start or stop dynamic routing.

#### Routing -- RIP Configuration

NOTE: RIP CANNOT BE CONFIGURED on the WAN interface which is PPP mode. And the WAN interface which has NAT enabled only can be infigured the op eration mode as passi

To activate RIP for the WAN Interface, select the desired RIP version and operation and place a check in the 'Enabled' checkbox. To stop RIP on the WAN<br>Interface, uncheck the 'Enabled' checkbox. Click the 'Apply/Save' butt

Interface Version Operation Enabled

WAN Interface not exist for RIP.

NetGomm

## **DNS**

## DNS server

This page allows user to enable automatic DNS from the ISP or specify their own DNS server address manually

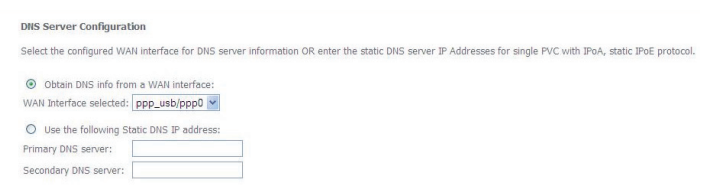

## Dynamic DNS

The Dynamic DNS service allows a dynamic IP address to be aliased to a static hostname in any of a selection of domains, allowing the router to be more easily accessed from various locations on the internet.

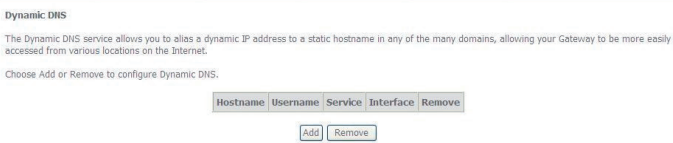

Note: The Add/Remove buttons will be displayed only if the router has been assigned an IP address from the remote server.

To add a dynamic DNS service, click the Add button and this screen will display.

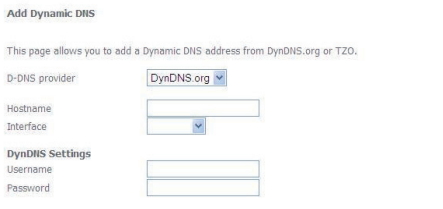

#### Apply/Save

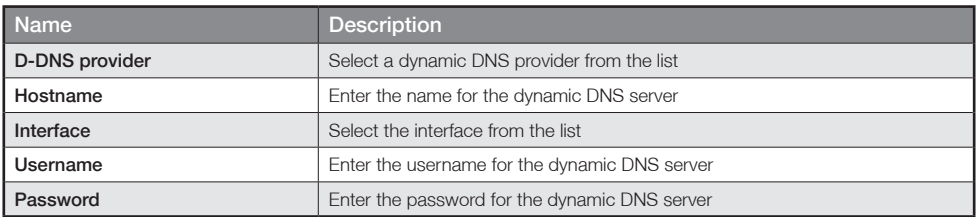

## **DSL**

This page allows the user to modify the DSL modulation settings on the unit. By changing the settings, the user can specify which DSL modulation that the modem will use.

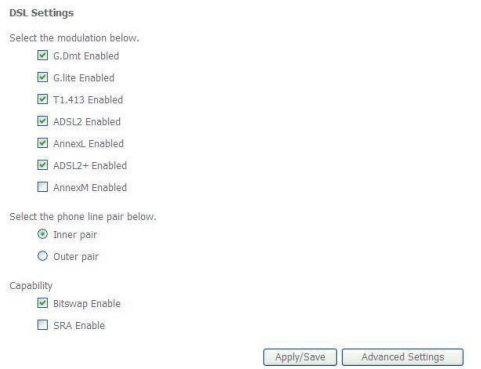

## UPnP

Simply check or uncheck the box and press **Apply/Save** to enable or disable the UPnP protocol

 $\mathbf{U}$ 

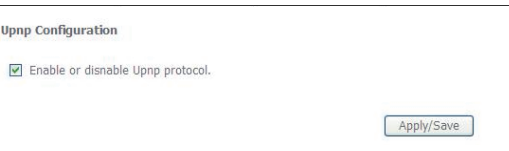

# DNS proxy

To enable DNS Proxy, tick the corresponding checkbox and then enter host and Domain name, as the example shown below. Click Apply/Save to continue.

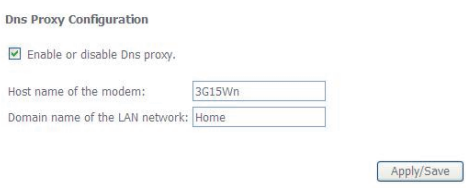

The Host Name and Domain name are combined to form a unique label that is mapped to the router IP address. This can be used to access the WebUI with a local name rather than by using the router IP address.

The figure below shows an example of this which is the default setting.

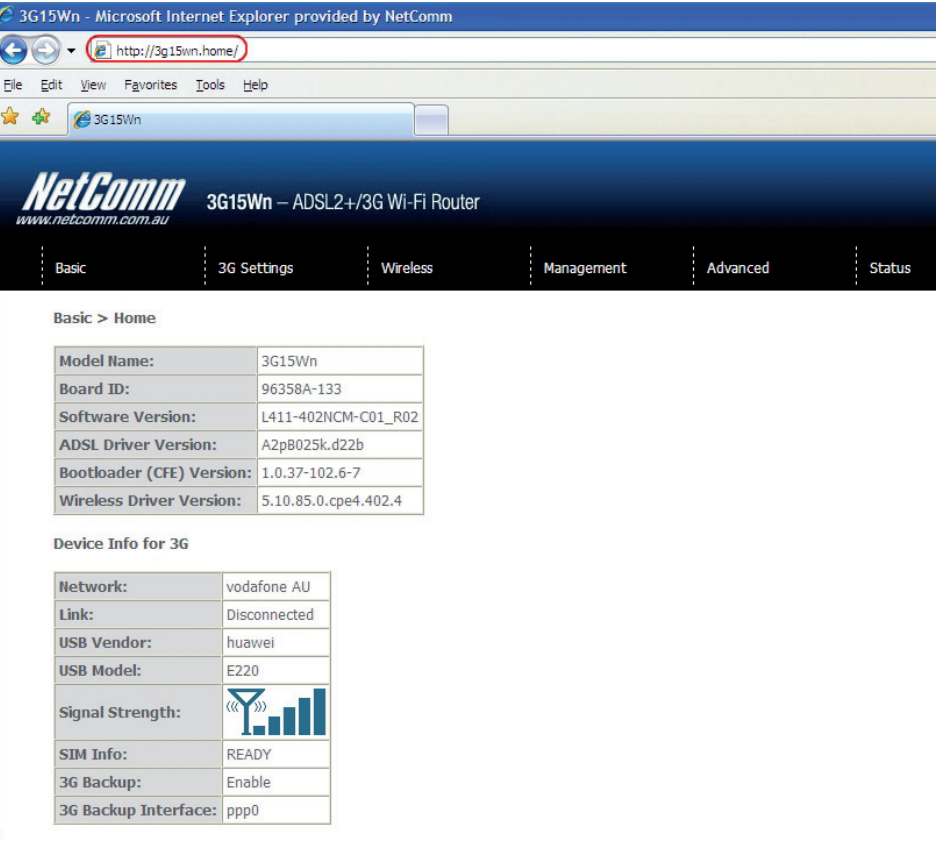

NetComm

## USB Storage

This page allows you to enable/disable the USB port of the 3G15Wn to be used as a mass storage server Please see Appendix B for more details on setting up your router to work with Storage Server functionality

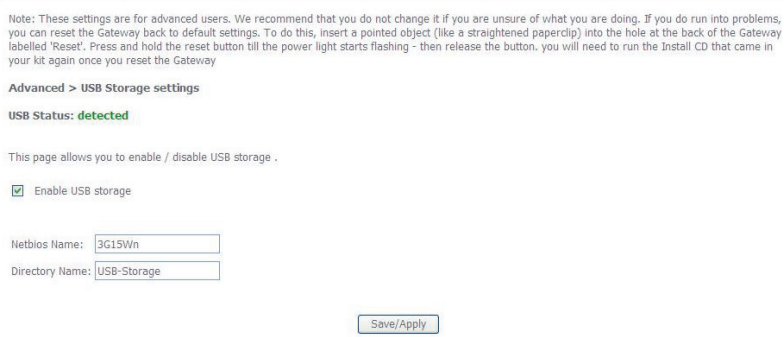

## Print Server

This page allows you to enable/disable the USB port of the 3G15Wn to be used as a print server Please see Appendix A for more details on setting up your router to work with Print Server functionality

**Print Server settings** 

This page allows you to enable / disable printer support.

 $\Box$  Enable on-board print server.

Apply/Save

## Interface grouping

Interface grouping supports multiple ports to PVC and bridge groups. Each group performs as an independent network. To use this feature, you must create mapping groups with appropriate LAN and WAN interfaces using the Add button.

The Remove button removes mapping groups, returning the ungrouped interfaces to the default group. Only the default group has an IP interface.

> Interface Grouping -- A maximum 16 entries can be configured Interface Grouping supports multiple ports to PVC and bridging groups. Each group will perform as an independent network. To support this feature, you must<br>create mapping groups with appropriate LAN and WAN interfaces usin

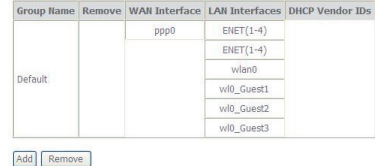

Interface grouping Configuration

To add an Interface Group, click the Add button. The following screen will appear. It lists the available and grouped interfaces. Follow the instructions shown below:

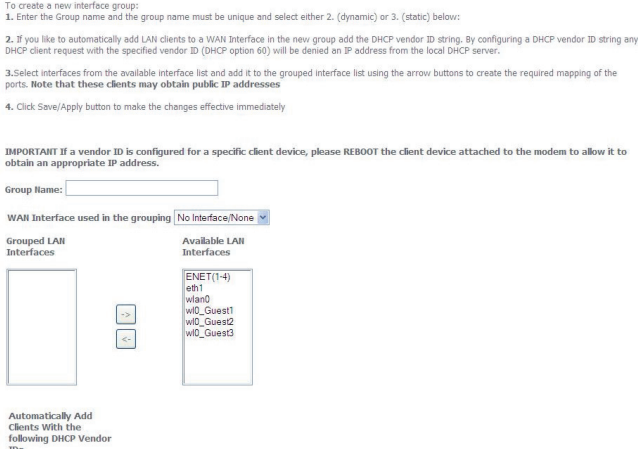

Apply/Save

Automatically Add Clients with the following DHCP Vendor IDs

Add support to automatically map LAN interfaces to PVC's using DHCP vendor ID (option 60). The local DHCP server will decline and send the requests to a remote DHCP server by mapping the appropriate LAN interface. This will be turned on when Interface Grouping is enabled.

# LAN ports

Use this page to enable/disable the Virtual LAN Ports feature

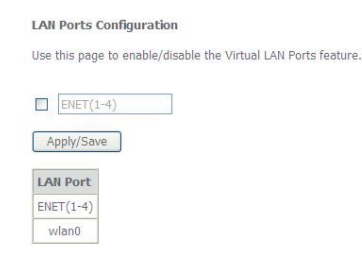

**Status** 

# **Status**

The Status menu has the following submenus:

- Diagnostics
- System Log
- 3G network
- Statistics
- **Route**
- ARP
- DHCP

## **Diagnostics**

The Diagnostics menu provides feedback on the connection status of the device. The individual tests are listed below. If a test displays a fail status:

- 1: Click on the Help link
- 2: Now click Re-run Diagnostic Tests at the bottom of the screen to re-test and confirm the error
- 3: If the test continues to fail, follow the troubleshooting procedures in the Help screen.

Ping primary Domain Name Server: FAIL

ppp\_usb Diagnostics Your modem is capable of testing your connection. The individual tests are listed below. If a test displays a fail status, click "Rerun Diagnostic Tests" at the<br>bottom of this page to make sure the fail status is consisten Test the connection to your local network<br>Test your ENET(1-4) Connection: PASS Help Test your Wireless Connection: PASS Help Test the connection to your DSL service provider<br>
Test xDSL Synchronization:<br>
Test ATM OAM F5 segment ping:<br>
DISABLED | Help<br>
DISABLED | Help Test ATM OAM F5 end-to-end ping: DISABLED Help Test the connection to your Internet service provider<br>Test PPP server connection: PASS Help Test authentication with ISP: PASS Help Test the assigned IP address: PASS Help Ping default gateway: **FAIL** Help

Test Test With OAM F4

Help

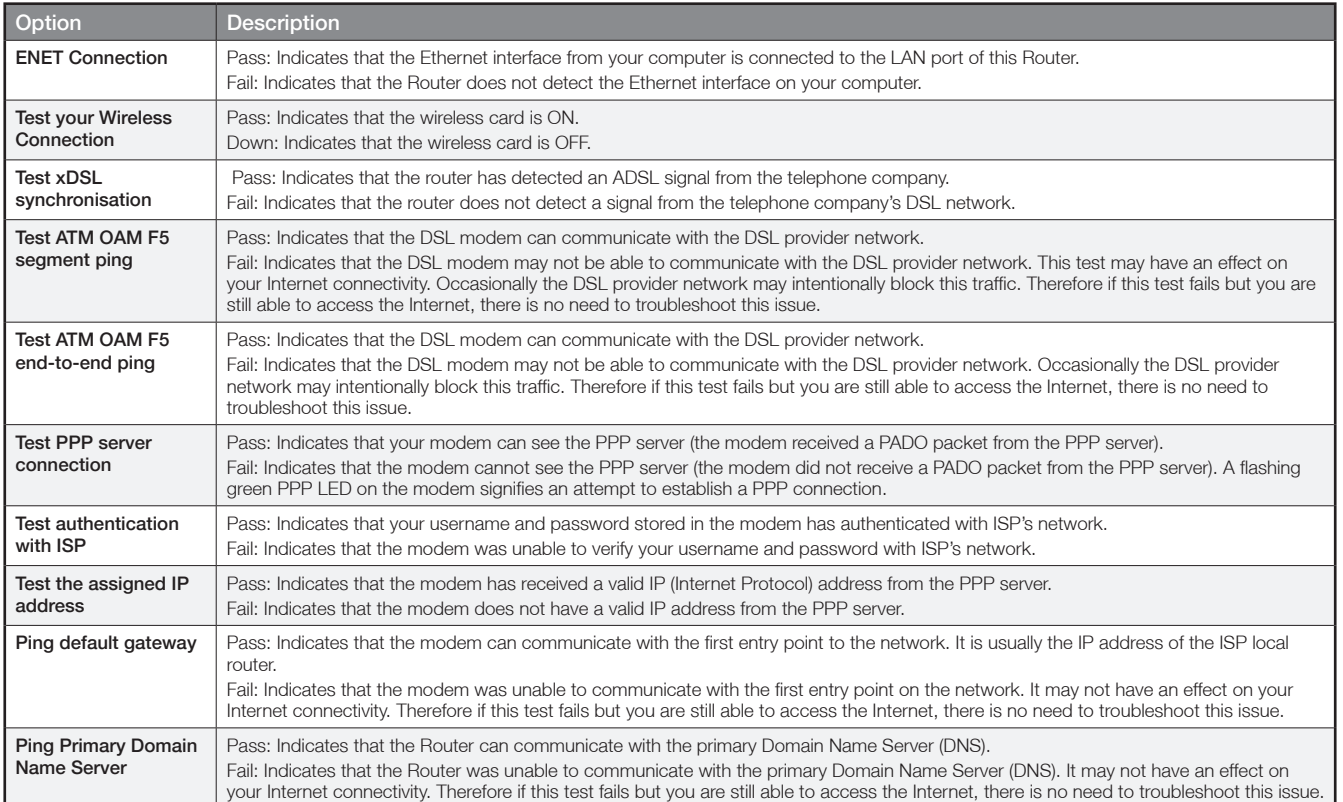

NetGomm

# System Log

This function allows you to view system events and configure related options. Follow the steps below to enable and view the System Log.

1: Click Configure System Log to continue.

## System Log The System Log dialog allows you to view the System Log and configure the System Log options. Click "View System Log" to view the System Log. Click "Configure System Log" to configure the System Log options. View System Log Configure System Log

2: Select the system log options (see table below) and click Apply/Save.

#### System Log -- Configuration

If the log mode is enabled, the system will begin to log all the selected events. For the Log Level, all events above or equal to the selected level will be logged. For the Display Level, all logged events above or equal t

Select the desired values and click 'Apply/Save' to configure the system log options.

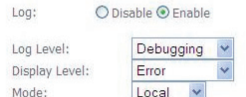

Apply/Save

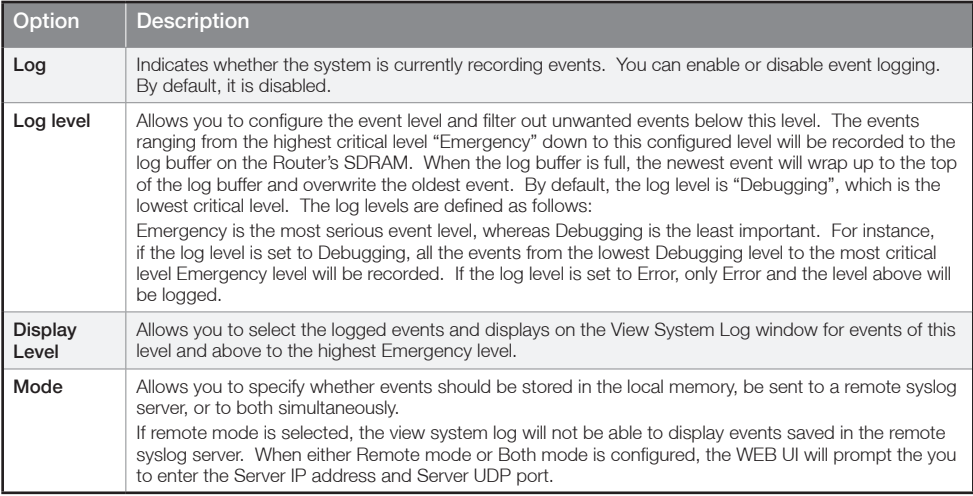

3: Click View System Log. The results are displayed as follows.

#### **System Log**

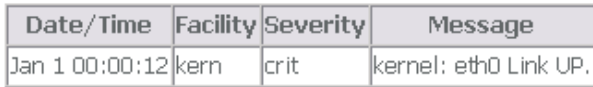

Refresh Close

# **Statistics**

## These screens provide detailed information for:

- Local Area Network (LAN), Wide Area Network (WAN), ATM and ADSL
- 3G Interfaces

NOTE: These statistics page refresh every 15 seconds.

## LAN

## This screen displays statistics for the Ethernet and Wireless LAN interfaces

### Statistics -- LAN

| <b>Interface</b> | Received        |  |    |  | Transmitted                                 |  |  |  |
|------------------|-----------------|--|----|--|---------------------------------------------|--|--|--|
|                  |                 |  |    |  | Bytes Pkts Errs Drops Bytes Pkts Errs Drops |  |  |  |
| eth0             | 3108415 37412 0 |  |    |  | 6705014 10001 0                             |  |  |  |
| wl0              | 130825 785      |  | 35 |  | 505295 3042 1654 0                          |  |  |  |

**Reset Statistics** 

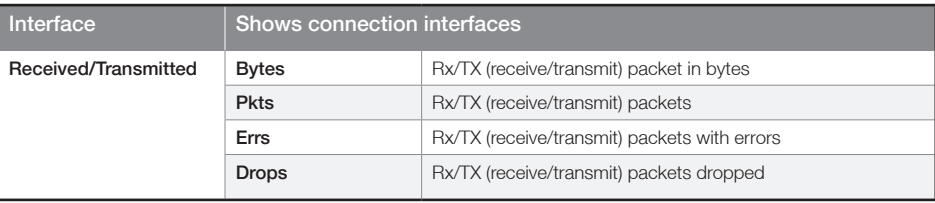

## **WAN**

This screen displays statistics for the Ethernet and Wireless LAN interfaces

Statistics -- WAN

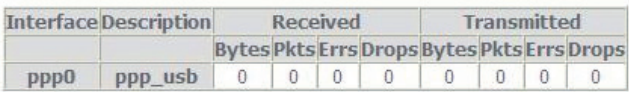

Reset Statistics

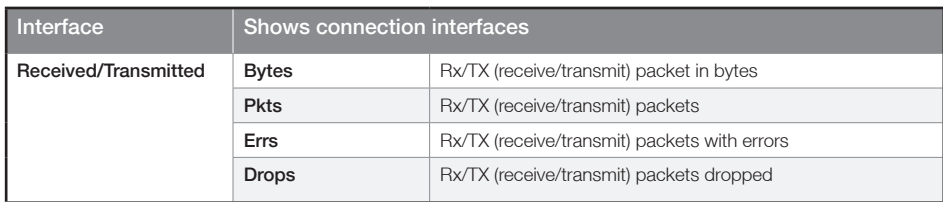

NetComm

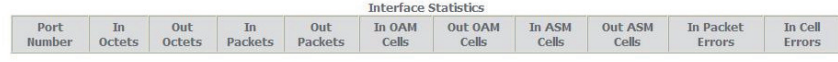

Reset

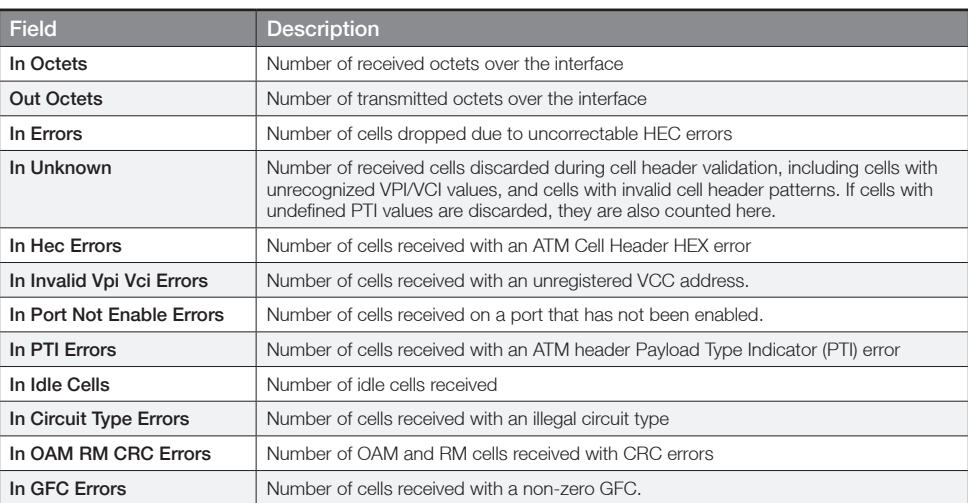

### ADSL

The following graphic shows the ADSL Network Statistics screen. The Reset button (located at the bottom of the screen) can be used to reset statistics. The bit error rate can be tested by clicking the ADSL BER Test button.

#### Statistics -- xDSL

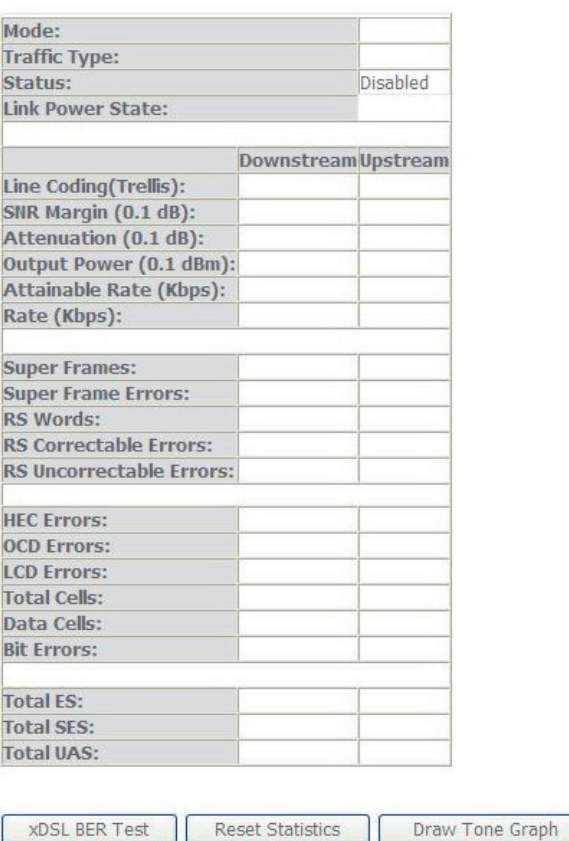

ADSL2+/3G Wireless N300 4-Port Modem Router YML15WN

## Consult the table that follows for field descriptions.

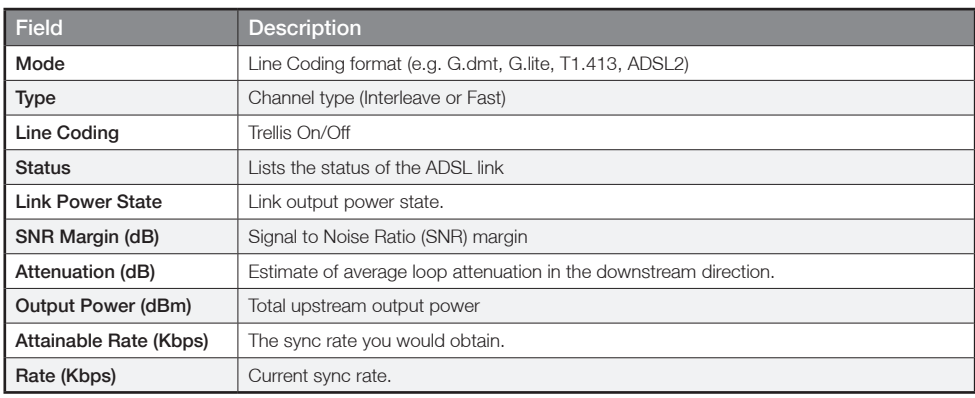

G.DMT mode the following section is inserted here.

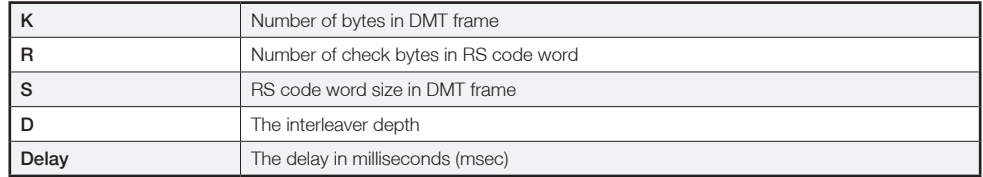

In ADSL2+ mode the following section is inserted here.

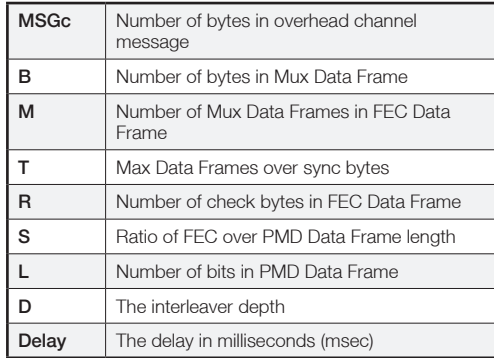

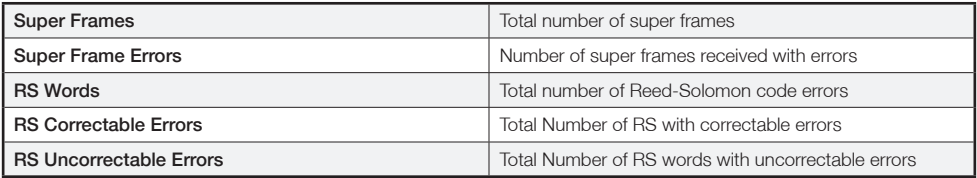

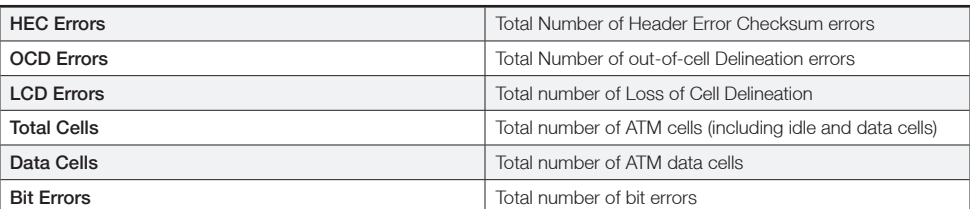

In ADSL2+ mode the following section is inserted here.

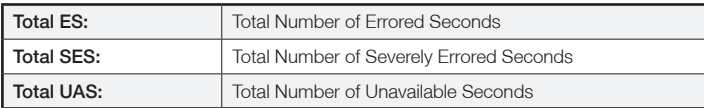

NetGomm

# Route

Select Route to display the paths the Router has found.

#### Device Info -- Route

Flags:  $U - up$ ,  $I - reject$ ,  $G - gateway$ ,  $H - host$ ,  $R - reinstate$ <br> $D - dynamic (redirect)$ ,  $M - modified (redirect)$ .

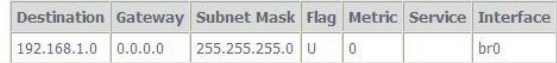

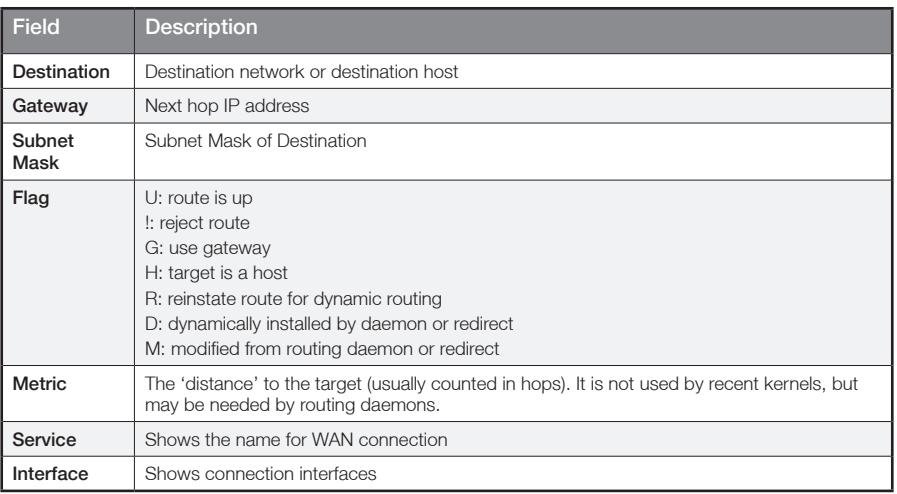

## ARP

Click ARP to display the ARP information.

#### Device Info -- ARP

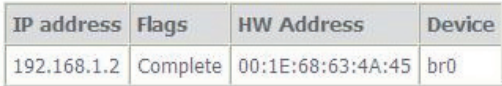

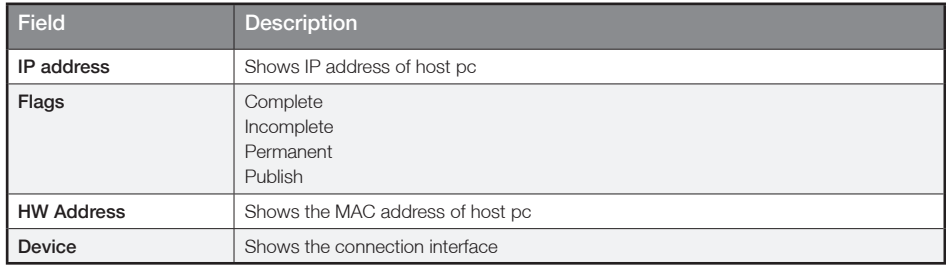

## **DHCP**

Click DHCP to display the DHCP information.

Device Info -- DHCP Leases

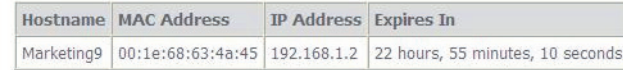

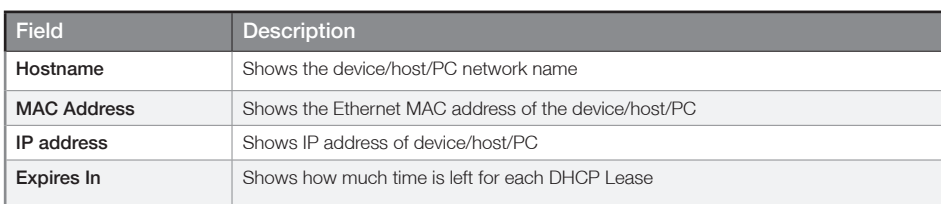

ADSL2+/3G Wireless N300 4-Port Modem Router YML15WN

Appendix

NetGomm

# Appendix A: Print Server

These steps explain the procedure for enabling the Print Server.

- 1. Enable Print Server from the Advanced menu in the Web User Interface.
- Select Enable on-board print server checkbox and enter Printer name and Make and model

NOTE: The Printer name can be any text string up to 40 characters. The Make and model can be any text string up to 128 characters.

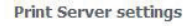

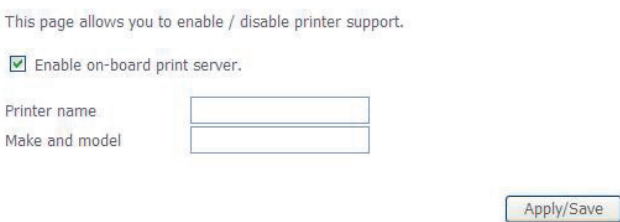

## For Windows XP:

2. Go to the Printers and Faxes application in the Control Panel and select the Add a printer function (as located on the side menu below).

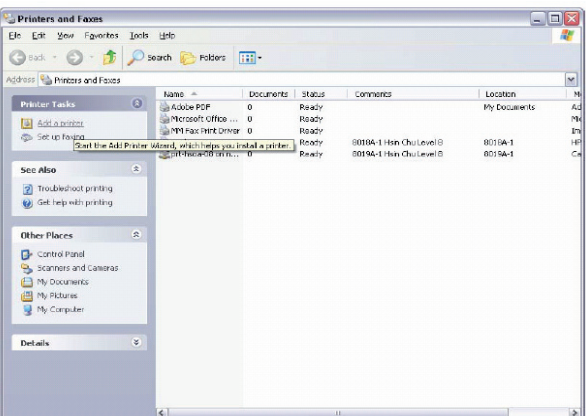

3. Click Next to continue, when you see the dialog box below.

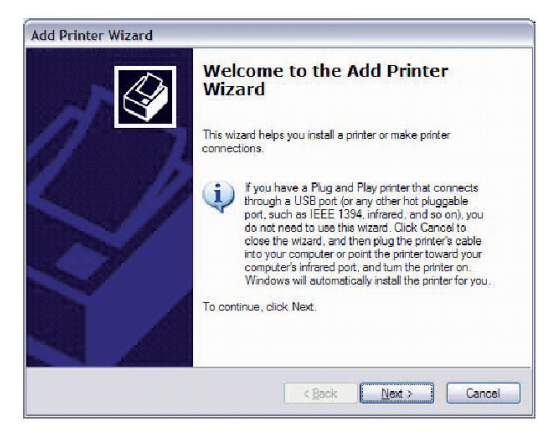

ADSL2+/3G Wireless N300 4-Port Modem Router YML15WN

4. Select Network Printer and click Next.

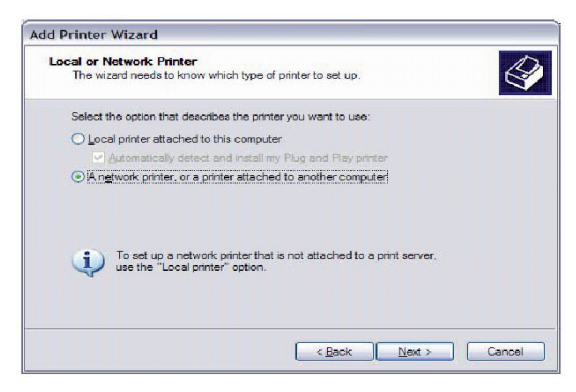

5. Select Connect to a printer on the Internet and enter your printer link. (e.g. http://192.168.1.1/printers/printername) and click Next.

NOTE: The printer name must be the same name entered in the web user interface "printer server setting" as in step 1.

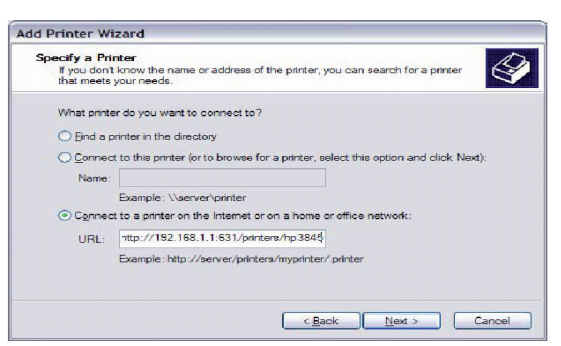

6. Click Have Disk and insert the printer driver CD.

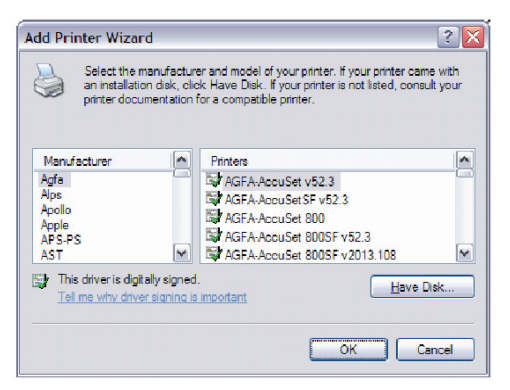

7. Select driver file directory on CD-ROM and click OK.

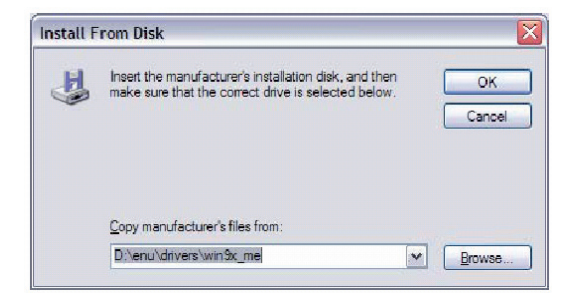

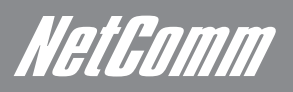

8. Once the printer name appears, click OK.

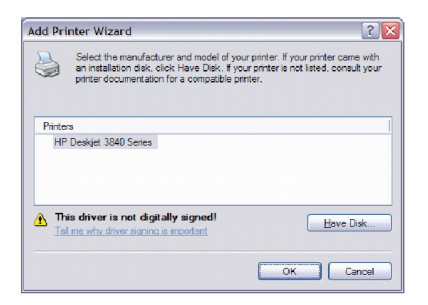

9. Choose Yes or No for default printer setting and click Next.

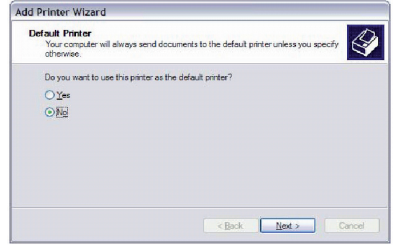

10. Click "Finish".

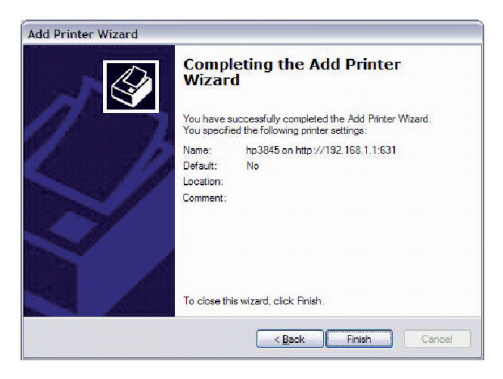

11. Check the status of printer from Windows Control Panel, printer window. Status should show as Ready.

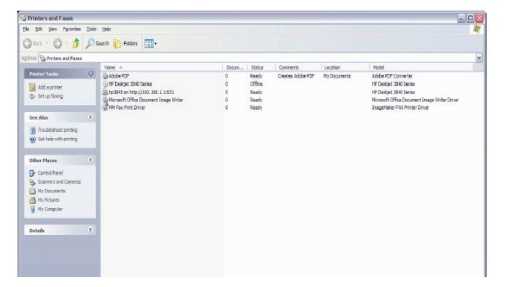

## For Mac OSX:

- 2. Browse to the Apple menu and select System Preferences. In the System Preferences menu click on Print & Fax.
- 3. With your Printer driver installed, please add your printer from the Printer & Fax menu.

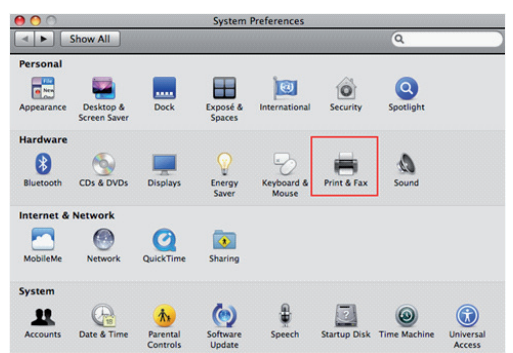

ADSL2+/3G Wireless N300 4-Port Modem Router YML15WN

4. Click + to add your printer from the Print & Fax menu.

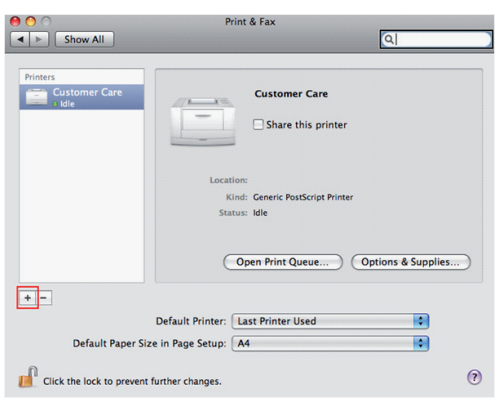

5. Select Internet Printing Protocol – IPP from the Protocol drop down list.

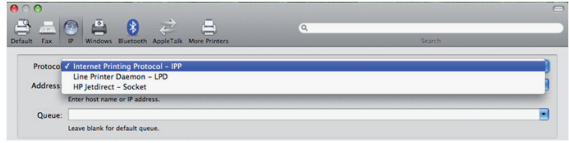

6. Type into the Address field "GatewayIPAddress:361" where GatewayIPAddress is the IP address of your Gateway (default: 192.168.1.1). See screenshot below for an example. Also enter into the Queue field "/printers/PrinterName", where PrinterName is the name you gave your printer in the initial step above.

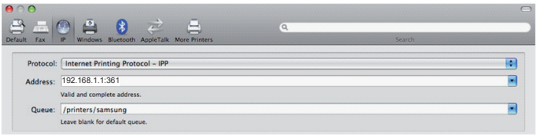

7. Select your printer from the Print Using drop down list.

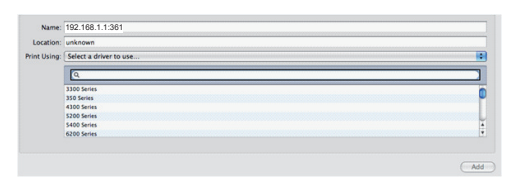

8. Click Add and check the printer status.

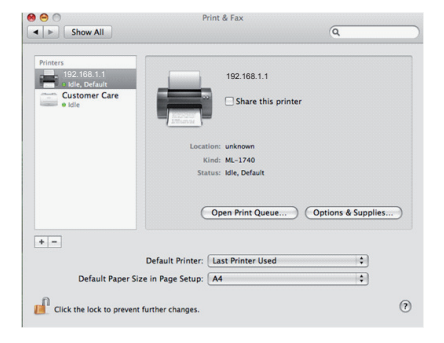

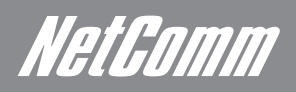

Print Server set up is now complete. You will now be able to print from common applications by selecting this printer from the Print dialogue box.

2. Go to the control panel, and select Printers. Once in the Printers page, click the Add a printer button as shown below.

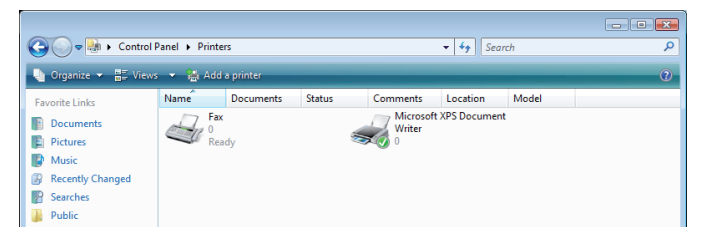

3. Select Add a network, wireless or bluetooth printer.

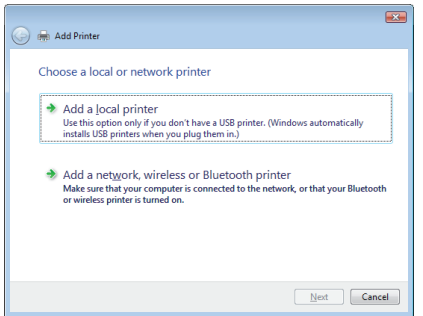

- 4. Click on the radio-button labelled Select a shared printer by name, and type "http://192.168.1.1/printers/PrinterName" in the box below. Click Next.
- NOTE: The PrinterName must be the same as the printer name entered in the Web User Interface above.

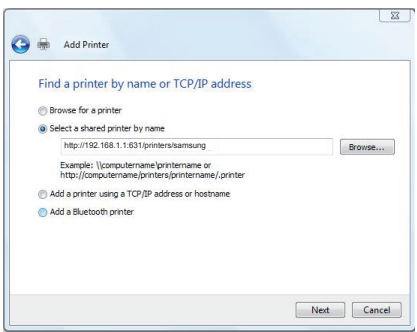

5. Next, select the driver that came with your printer. Browse through the list to select your printer driver, or click 'Have Disk' if you have your printer driver installation media.

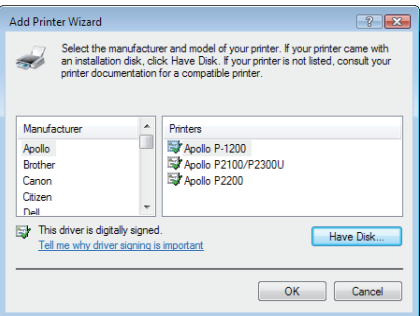

6. Choose whether you want this printer to be the default printer, and then click Next.

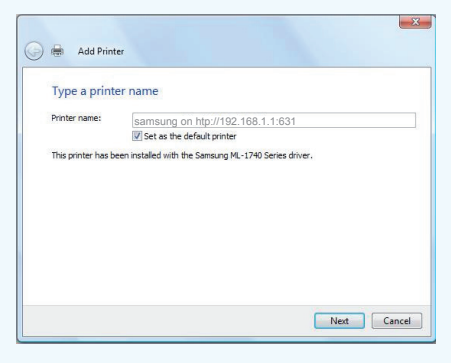

7. Click Finish. Your device is now configured and ready for use.

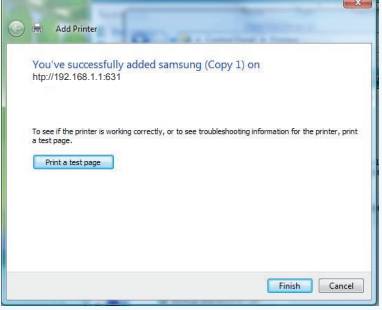

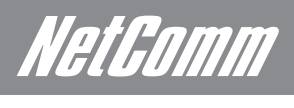

# Appendix B: USB Storage

These steps explain the procedure for enabling the USB Storage.

1. Enable USB storage from Web User Interface.

Select Enable USB storage checkbox and enter Netbios name and Directory Name

Note: These settings are for advanced users. We recommend that you do not change it if you are unsure of what you are doing. If you do run into problems,<br>Jou can reset the Gateway back to default settings. To do this, inse

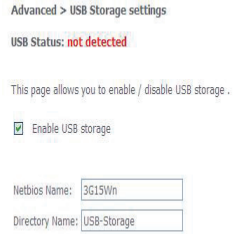

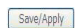

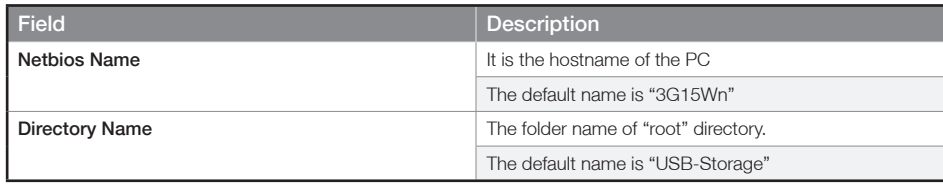

## For Windows XP:

- 2. Open a web-browser (such as Internet Explorer, Firefox or Safari) and type in the address. \\"NetbiosName"\"DirectoryName"\ (eg. \\3G15Wn\USB-Storage)
- Note: There is no username and password required to access the USB drive, the user will be able to read/write the folder/files in the USB drive.

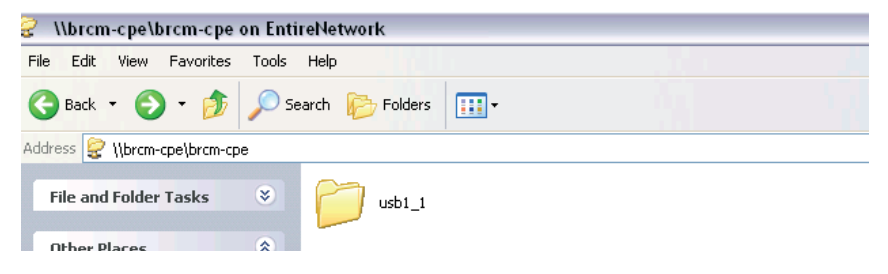

## For Mac OSX:

- 2. From the Finder, select the Go and then click Connect to Server
- 3. In the address field of the Connect to Server dialog, type in the address: smb:// "NetbiosName"/"DirectoryName" (eg smb://3G15Wn/USB-Storage)

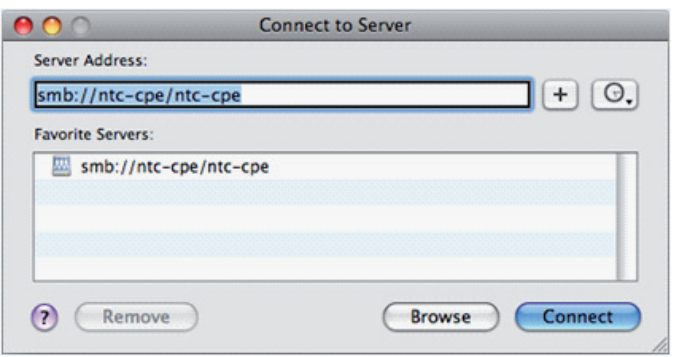

ADSL2+/3G Wireless N300 4-Port Modem Router YML15WN

4. Click the + button to add this server to the list of Favourites and then click Connect

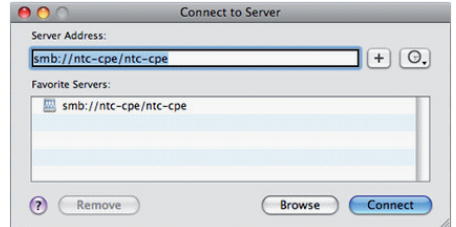

5. Select the Guest radio button and then click Connect

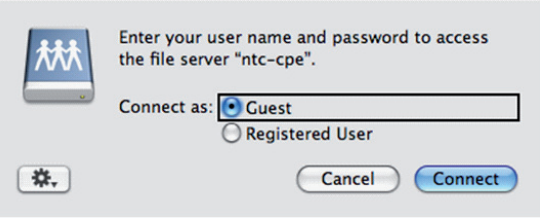

## For Windows Vista

- 1. Open a web-browser (such as Internet Explorer, Firefox or Safari)
- 2. Type in the address "\\NetbiosName\DirectoryName\" (eg \\3G15Wn\USB-Storage)

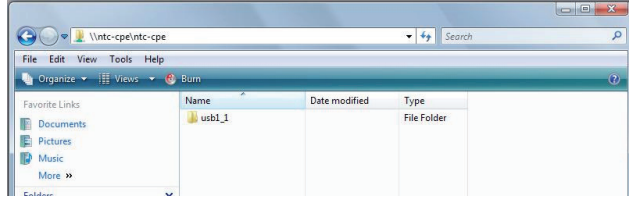

Note: There is no username and password required to access the USB drive. Any network user will be able to read/write the folder/files in the USB drive.

NetComm

# Legal & Regulatory Information

This manual is copyright. Apart from any fair dealing for the purposes of private study, research, criticism or review, as permitted under the Copyright Act, no part may be reproduced, stored in a retrieval system or transmitted in any form, by any means, be it electronic, mechanical, recording or otherwise, without the prior written permission of NetComm Limited. NetComm Limited accepts no liability or responsibility, for consequences arising from the use of this product.

NetComm Limited reserves the right to change the specifications and operating details of this product without notice.

NetComm is a registered trademark of NetComm Limited.

All other trademarks are acknowledged the property of their respective owners.

# Customer Information

ACA (Australian Communications Authority) requires you to be aware of the following information and warnings:

- (1) This unit shall be connected to the Telecommunication Network through a line cord which meets the requirements of the ACA TS008 Standard.
- (2) This equipment has been tested and found to comply with the Standards for C-Tick and or A-Tick as set by the ACA . These standards are designed to provide reasonable protection against harmful interference in a residential installation. This equipment generates, uses, and can radiate radio noise and, if not installed and used in accordance with the instructions detailed within this manual, may cause interference to radio communications. However, there is no guarantee that interference will not occur with the installation of this product in your home or office. If this equipment does cause some degree of interference to radio or television reception, which can be determined by turning the equipment off and on, we encourage the user to try to correct the interference by one or more of the following measures:
	- Change the direction or relocate the receiving antenna.
	- Increase the separation between this equipment and the receiver.
	- Connect the equipment to an alternate power outlet on a different power circuit from that to which the receiver/TV is connected.
	- Consult an experienced radio/TV technician for help.
- (3) The power supply that is provided with this unit is only intended for use with this product. Do not use this power supply with any other product or do not use any other power supply that is not approved for use with this product by NetComm. Failure to do so may cause damage to this product, fire or result in personal injury.

# Product Warranty

The warranty is granted on the following conditions:

- 1. This warranty extends to the original purchaser (you) and is not transferable;
- 2. This warranty shall not apply to software programs, batteries, power supplies, cables or other accessories supplied in or with the product;
- 3. The customer complies with all of the terms of any relevant agreement with NetComm and any other reasonable requirements of NetComm including producing such evidence of purchase as NetComm may require;
- 4. The cost of transporting product to and from NetComm's nominated premises is your responsibility; and,
- 5. NetComm does not have any liability or responsibility under this warranty where any cost, loss, injury or damage of any kind, whether direct, indirect, consequential, incidental or otherwise arises out of events beyond NetComm's reasonable control. This includes but is not limited to: acts of God, war, riot, embargoes, acts of civil or military authorities, fire, floods, electricity outages, lightning, power surges, or shortages of materials or labour.
- 6. The customer is responsible for the security of their computer and network at all times. Security features may be disabled within the factory default settings. NetComm recommends that you enable these features to enhance your security.

## GNU General Public License

This product includes software code that is subject to the GNU General Public License ("GPL") or GNU Lesser General Public License ("LGPL"). This code is subject to the copyrights of one or more authors and is distributed without any warranty. A copy of this software can be obtained by contacting NetComm Limited on +61 2 9424 2059.

## The warranty is automatically voided if:

- 1. You, or someone else, use the product, or attempts to use it, other than as specified by NetComm;
- 2. The fault or defect in your product is the result of a voltage surge subjected to the product either by the way of power supply or communication line, whether caused by thunderstorm activity or any other cause(s);
- 3. The fault is the result of accidental damage or damage in transit, including but not limited to liquid spillage;
- 4. Your product has been used for any purposes other than that for which it is sold, or in any way other than in strict accordance with the user manual supplied;
- 5. Your product has been repaired or modified or attempted to be repaired or modified, other than by a qualified person at a service centre authorised by NetComm; and,
- 6. The serial number has been defaced or altered in any way or if the serial number plate has been removed.

# Limitations of Warranty

The Trade Practices Act 1974 and corresponding State and Territory Fair Trading Acts or legalisation of another Government ("the relevant acts") in certain circumstances imply mandatory conditions and warranties which cannot be excluded. This warranty is in addition to and not in replacement for such conditions and warranties.

To the extent permitted by the Relevant Acts, in relation to your product and any other materials provided with the product ("the Goods") the liability of NetComm under the Relevant Acts is limited at the option of NetComm to:

- Replacement of the Goods; or
- Repair of the Goods; or
- Payment of the cost of replacing the Goods; or
- Payment of the cost of having the Goods repaired.

All NetComm ACN 002 490 486 products have a standard 12 months warranty from date of purchase. However some products have an extended warranty option (refer to packaging). To be eligible for the extended warranty you must supply the requested warranty information to NetComm within 30 days of the original purchase by registering on-line via the NetComm web site at www.netcomm.com.au

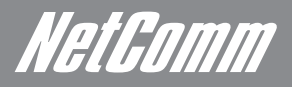

### Product Warranty

NetComm products have a standard 12 months warranty from date of purchase. However some products have an extended warranty option, via registering your product online at the NetComm website www.netcomm.com.au.

#### Technical Support

If you have any technical difficulties with your product, please refer to the support section of our

## www.netcomm.com.au/support

Note:NetComm Technical Support for this product only covers the basic installation and features outlined in the Quick Start Guide. For further<br>information regarding the advanced features of this product, please refer to th netComm rechnica<br>information regardi<br>Network Specialist

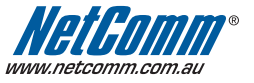

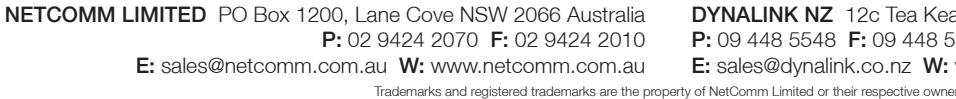

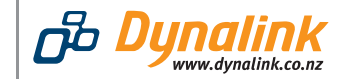

DYNALINK NZ 12c Tea Kea Place, Albany, Auckland, New Zealand P: 09 448 5548 F: 09 448 5549 E: sales@dynalink.co.nz W: www.dynalink.co.nz

Specifications are subject to change without notice. Images shown may vary slightly from the actual product.
Free Manuals Download Website [http://myh66.com](http://myh66.com/) [http://usermanuals.us](http://usermanuals.us/) [http://www.somanuals.com](http://www.somanuals.com/) [http://www.4manuals.cc](http://www.4manuals.cc/) [http://www.manual-lib.com](http://www.manual-lib.com/) [http://www.404manual.com](http://www.404manual.com/) [http://www.luxmanual.com](http://www.luxmanual.com/) [http://aubethermostatmanual.com](http://aubethermostatmanual.com/) Golf course search by state [http://golfingnear.com](http://www.golfingnear.com/)

Email search by domain

[http://emailbydomain.com](http://emailbydomain.com/) Auto manuals search

[http://auto.somanuals.com](http://auto.somanuals.com/) TV manuals search

[http://tv.somanuals.com](http://tv.somanuals.com/)